# *AD5000 OTDR*

*Manual*

# **Foreword**

Thank you for purchasing AD5000 OTDR (Optical Time Domain Reflectometer).This user's manual contains useful information about the instrument's functions and operating procedures and the handling precautions of AD5000 OTDR.To ensure correct use, please read this manual thoroughly before beginning operation.After reading the manual, keep it in a convenient location for quick reference whenever a question arises during operation.

# **Note**

• The contents of this manual are subject to change without prior notice as a result of continuing improvements to the instrument's performance and functions. The figures given in this manual may differ from those that actually appear on your screen.

• Every effort has been made in the preparation of this manual to ensure the accuracy of its contents. However, should you have any questions or find any errors, please contact your nearest AD INSTRUMENTS dealer.

• Copying or reproducing all or any part of the contents of this manual without AD INSTRUMENTS's permission is strictly prohibited.

# **Trademark**

• Microsoft, Windows, and Windows XP are either registered trademarks or trademarks

of Microsoft Corporation in the United States and/or other countries.

• Adobe and Acrobat are trademarks of Adobe Systems Incorporated.

• For purposes of this manual, the TM and ® symbols do not accompany their respective trademark names or registered trademark names.

• Other company and product names are trademarks or registered trademarks of their respective holders

# **Version**

Version 1.0 2012

# **Standard Accessary**

OTDR standard accessary showed in next table.

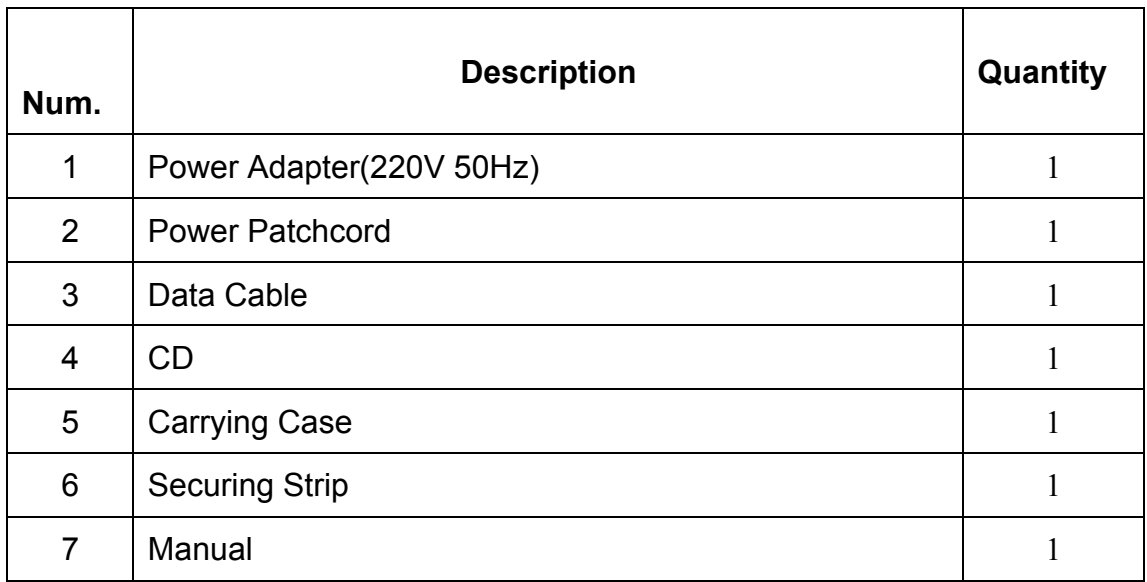

# **Module**

OTDR optional accessary showed in next table.

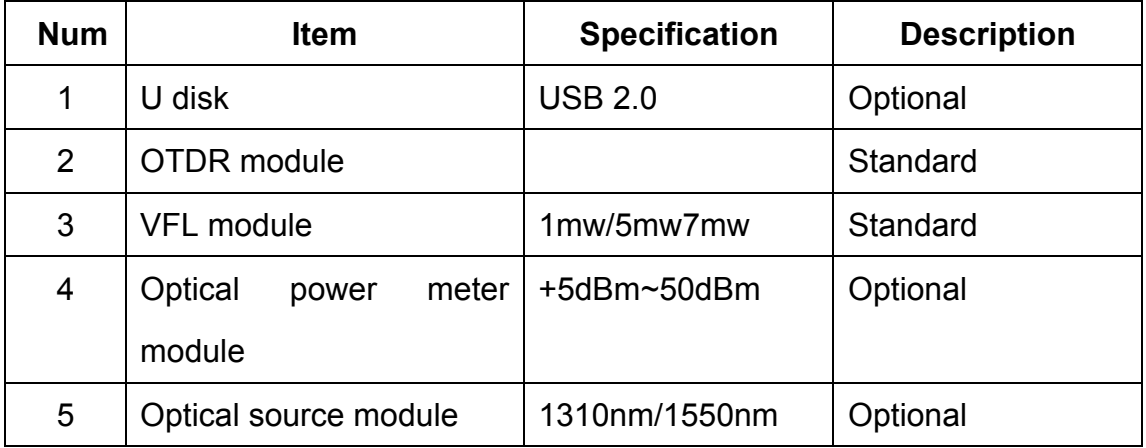

※All changes with standard accessary and optional accessary prices are subject to change without notice..

# **Safety Precautions**

 To use the instrument safely and effectively, be sure to observe the precautions given in the user's manual. Not complying might result in injury or death.

# **Warning**

### **Use the Correct Power Supply**

Before connecting the power cord, ensure that the source voltage matches the rated supply voltage of the AC adapter and that it is within the maximum rated voltage of the provided power cord.

#### **Use the Correct Power Cord**

Use only the power cord that comes with the instrument. Do not use it for other devices.

### **Use the Correct AC Adapter**

Use only the AC adapter specified for the instrument. Do not use it for other devices.

### **Use Only the Designated Battery pack**

Use only the battery pack specified for the instrument. Do not use it for other devices.

Use only this instrument or a charger specified by Gradway to charge the battery pack. If the fast charge does not finish after three hours or more, stop charging the battery pack immediately.

To prevent the possibility of electric shock and accidents, always turn OFF the power switch and remove the AC adapter power supply from the instrument when replacing the battery pack.

Do not throw the battery pack into fire or apply heat to it. This can cause dangerous explosions or spraying of the electrolytes.

### **Do Not Look at the Laser Light**

Do not look at the laser's direct ray, reflected ray from a mirror, or indirect ray without the proper protective eyewear. In addition, avoid being exposed to the laser light. It can cause blindness or damage to the eye.

### **Do Not Operate in an Explosive Atmosphere**

Do not use the thermocouple in a location where any flammable or explosive gas/vapor is present. Operation in such an environment constitutes a safety hazard.

### **Do Not Remove Covers**

The covers should be removed by AD INSTRUMENTS's qualified personnel

only.

Opening the cover is dangerous, because some areas inside the instrument have high voltages.

### **Carrying and Moving the Instrument**

Remove all power cords and connection cables from the main unit before moving the instrument. When carrying the instrument, hold it firmly by the handle.Also, if storage media is inserted into the instrument, always remove the storage media before carrying or moving the instrument. Never leave the media inserted when carrying or moving. The storage media can become damaged.

### **Apply Correct Signals to the Optical Connectors**

Do not apply light that is —10dBm or greater to the FHO 5000 optical Connectors.

Doing so may damage the AD5000

# **Symbol**

#### Icons on the main body or in manual

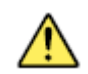

Warning: handle with care. Refer to the user's manual or service manual.

This symbol appears on dangerous locations on the instrument which require special instructions for proper handling or use. The same symbol appears in the corresponding place in manual to identify those instructions

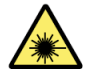

Hazard, radiation of laser apparatus

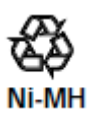

Recycle

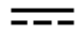

Direct current

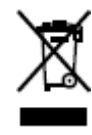

Comply WEEE(Waste Electrical and Electronic Equipment ) Directive (2002/96/EC)

Stand-by (power)

# Content Content Content Content Content Content Content Content Content Content Content Content Content Content

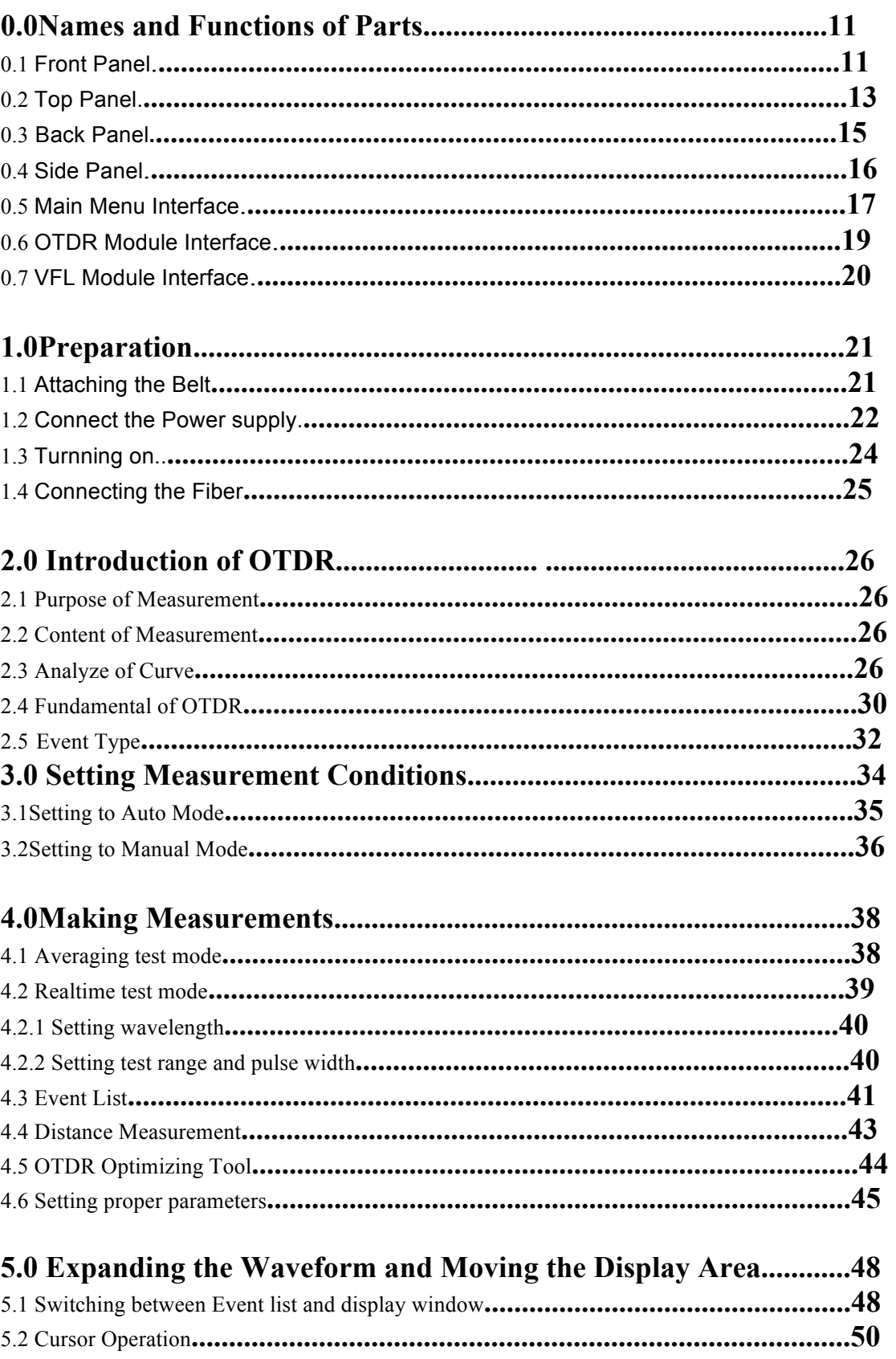

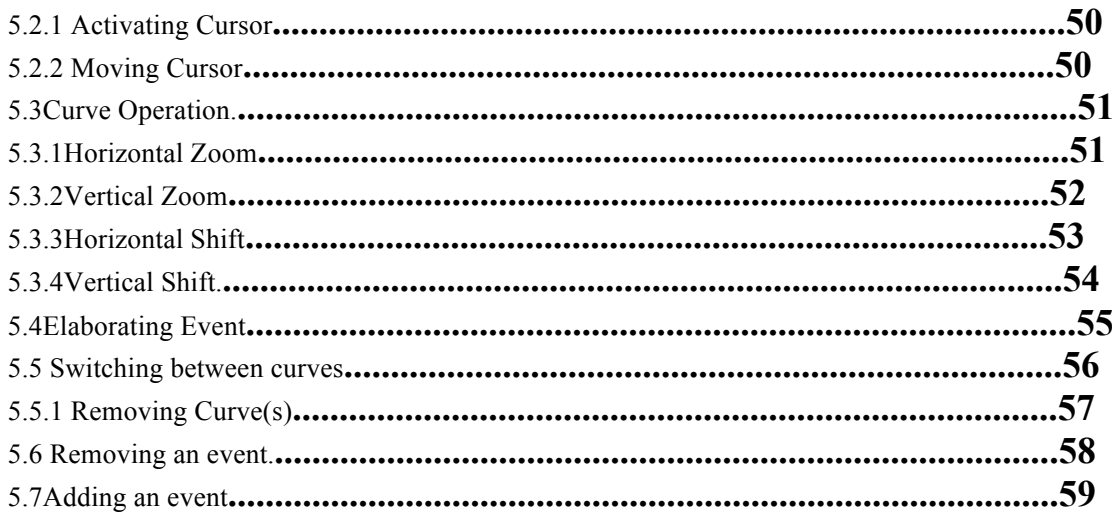

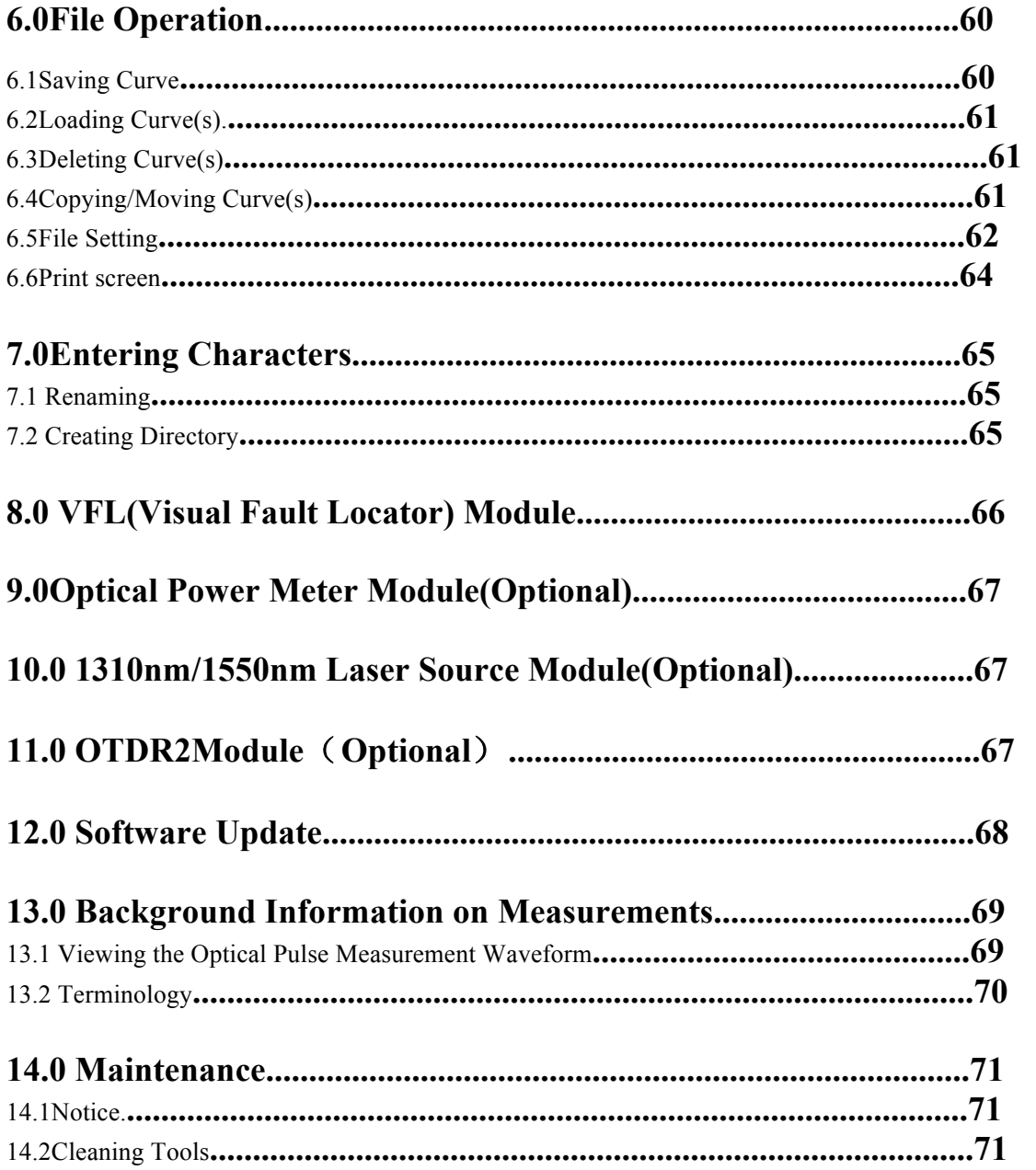

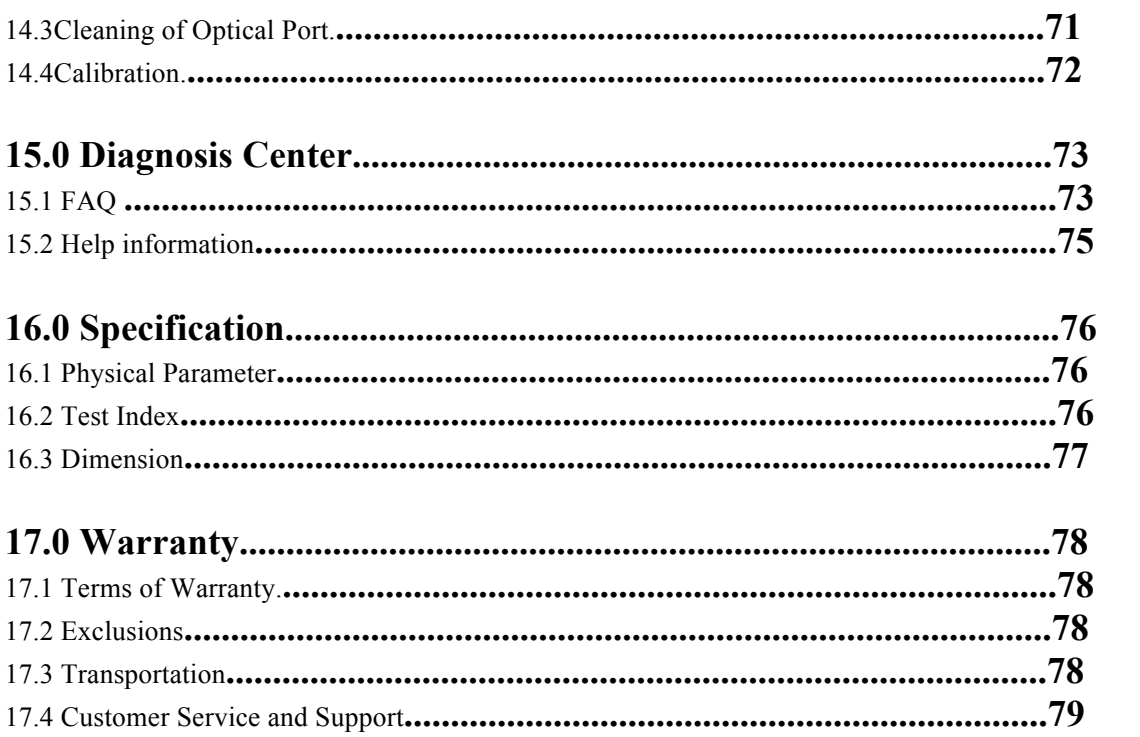

# **0.0 Names and Functions of Parts**

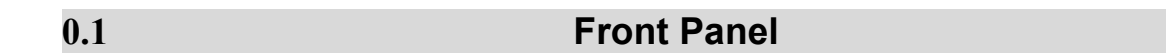

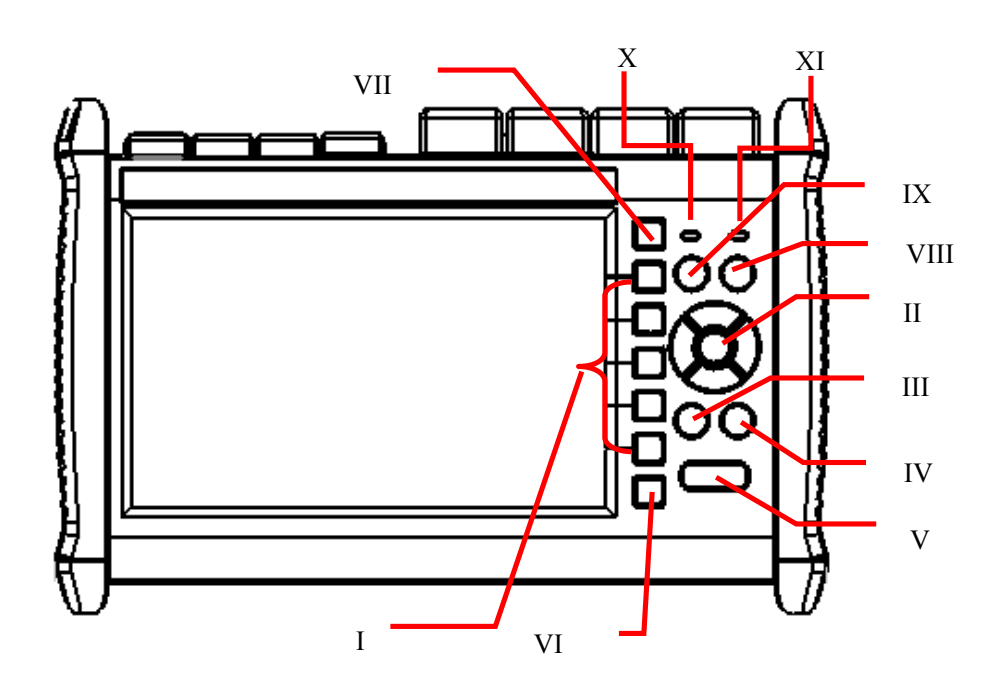

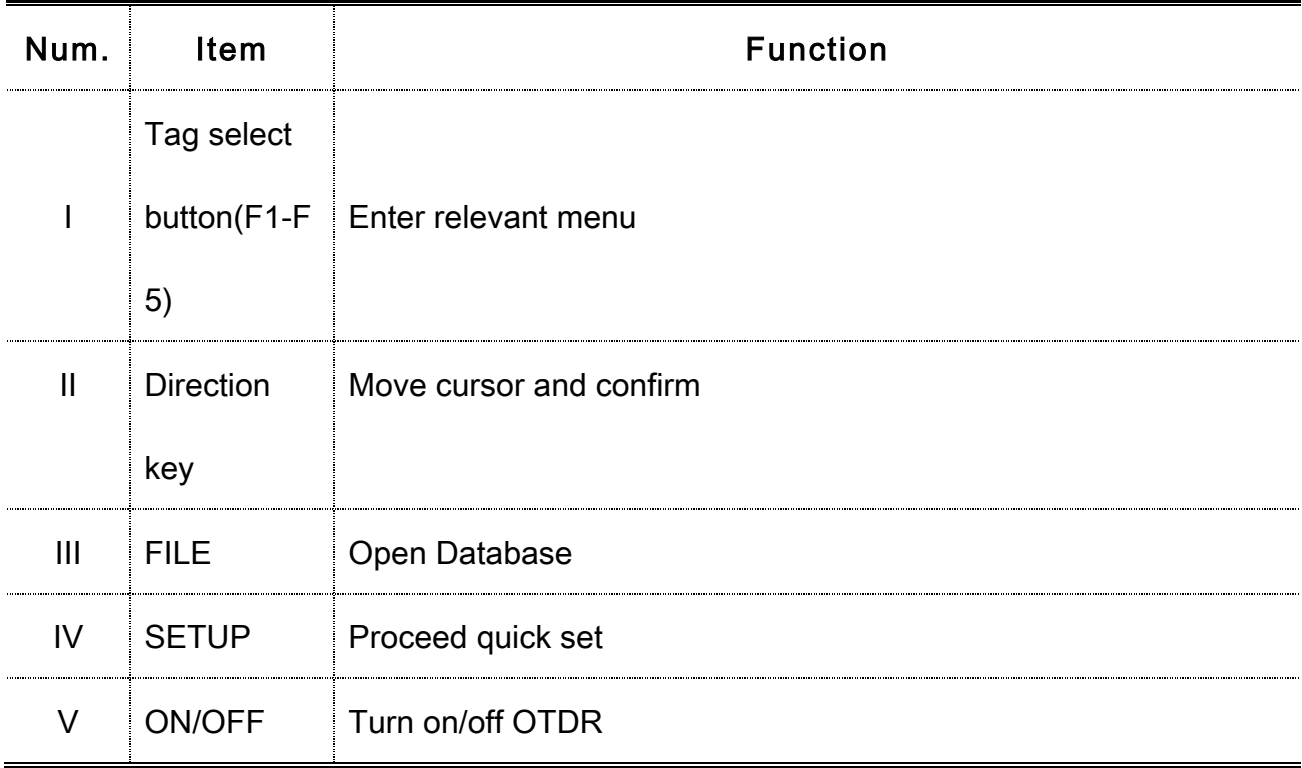

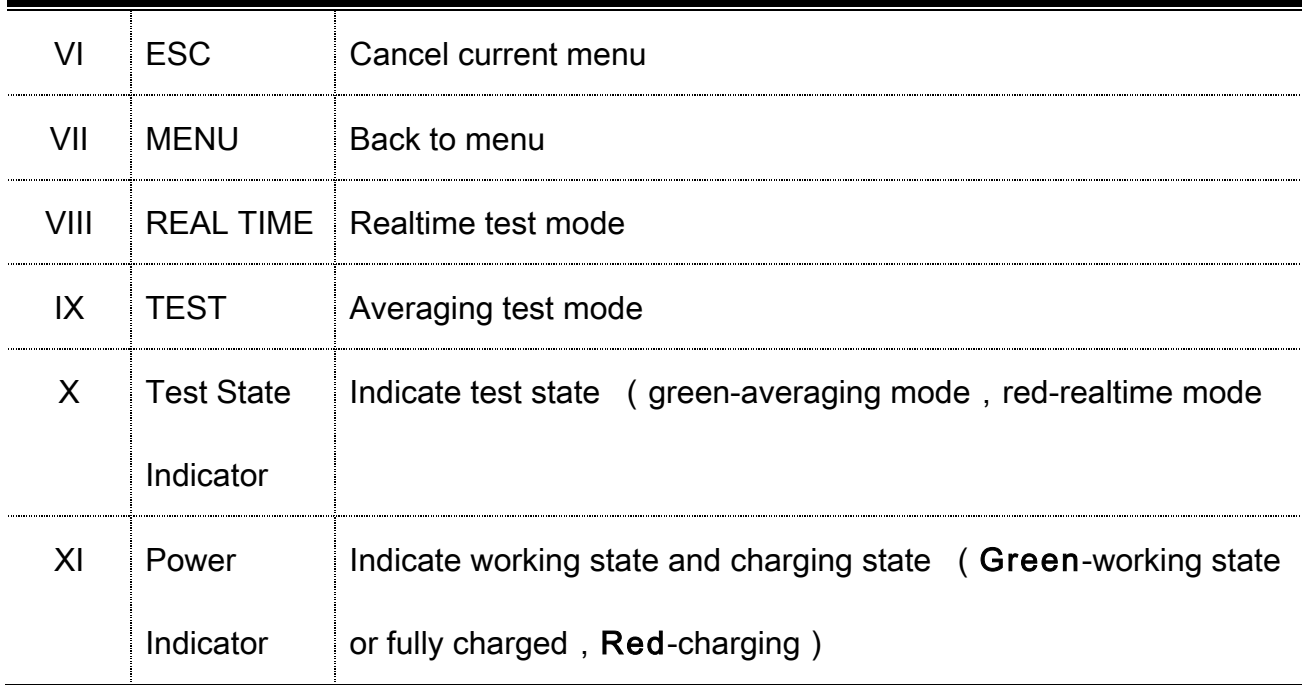

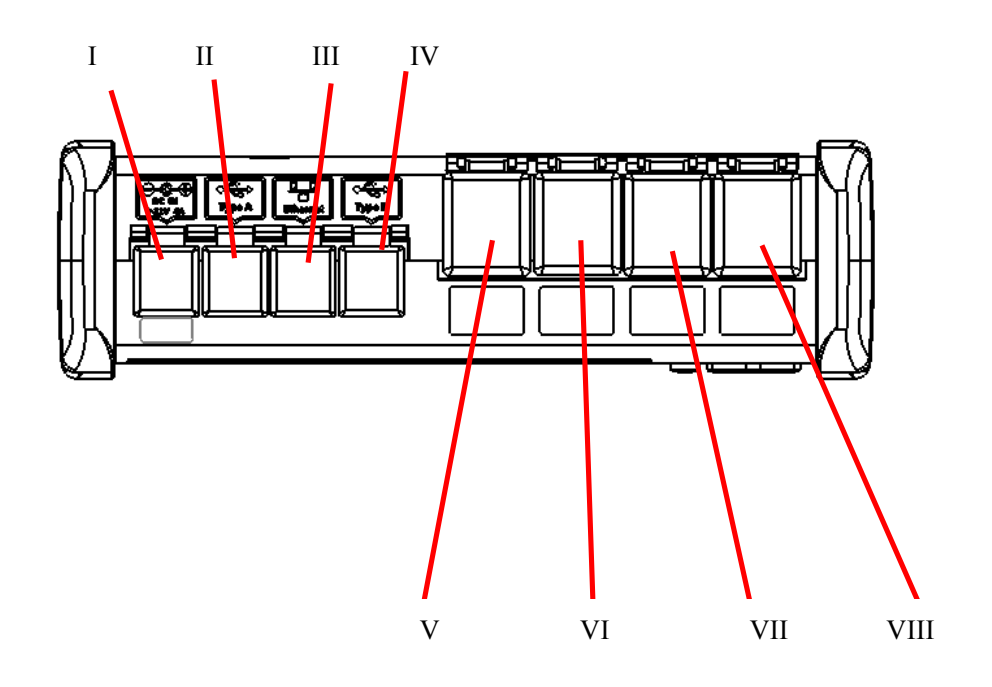

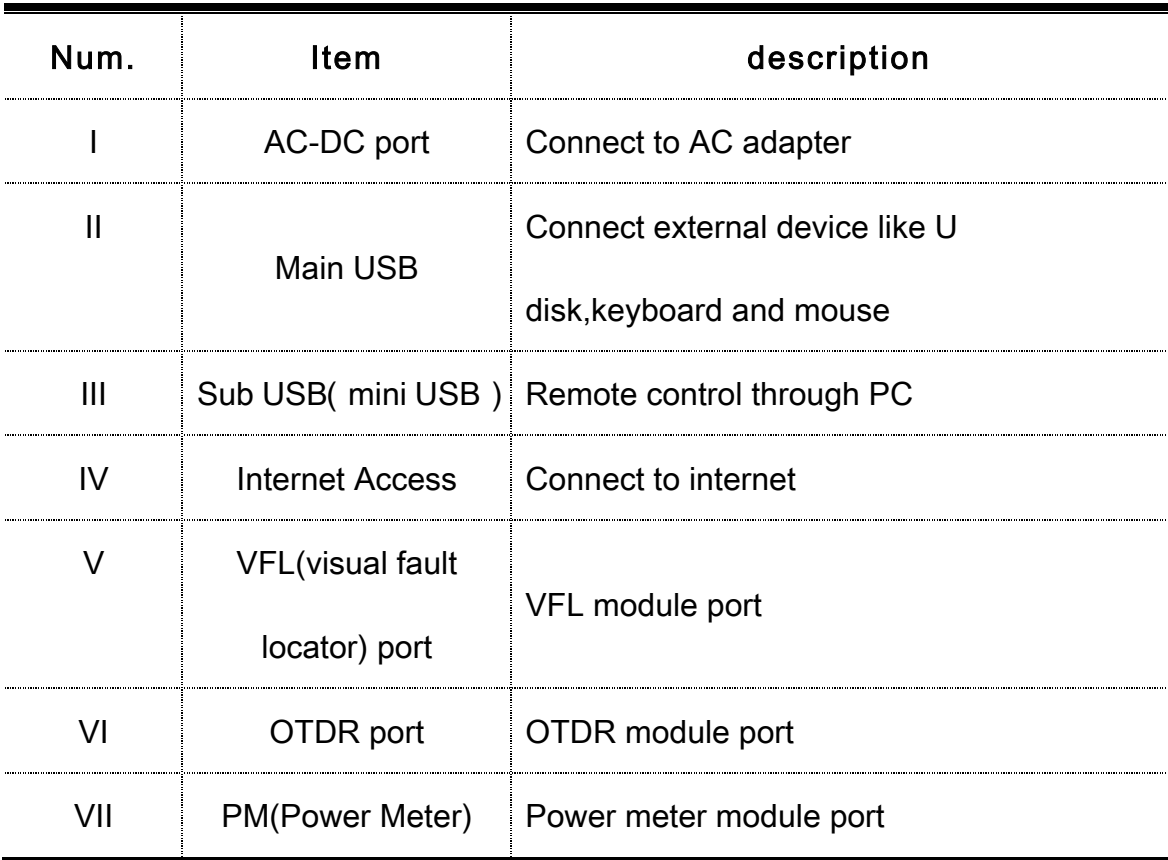

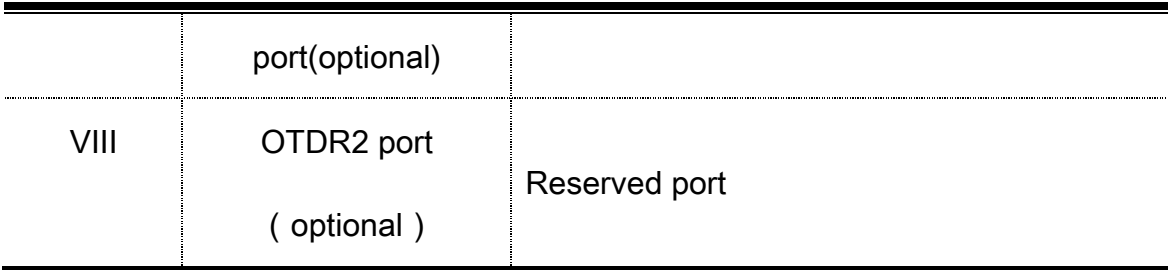

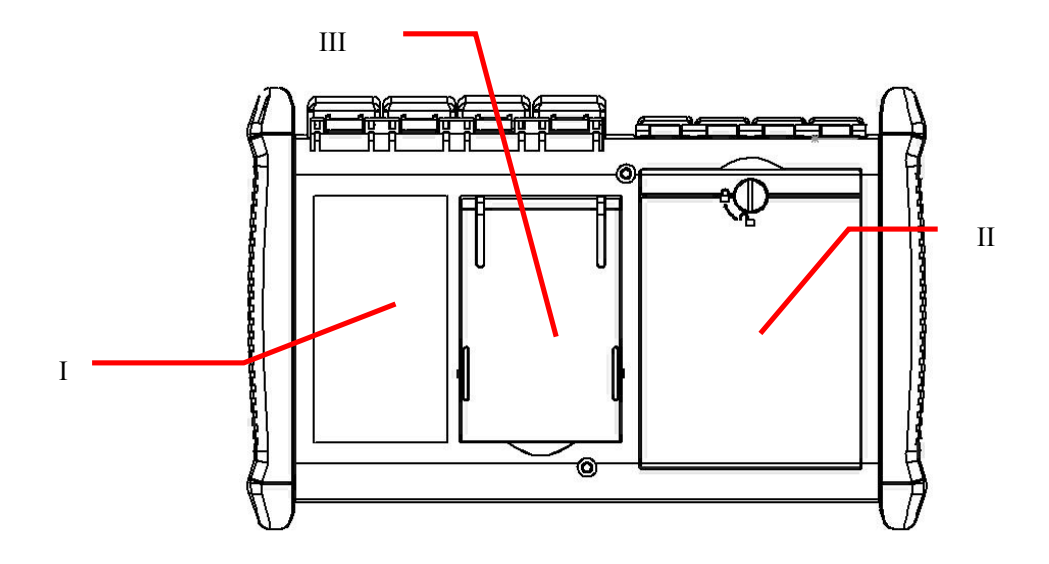

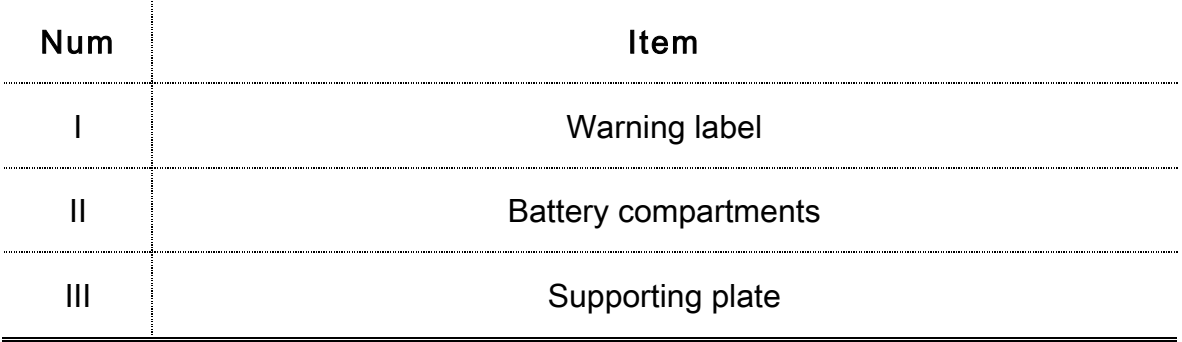

# **0.4 Side Panel**

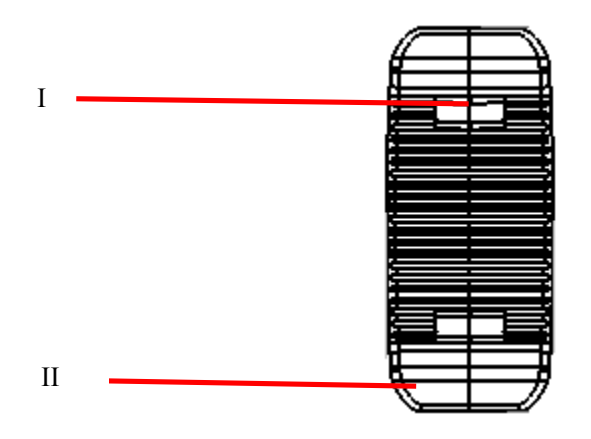

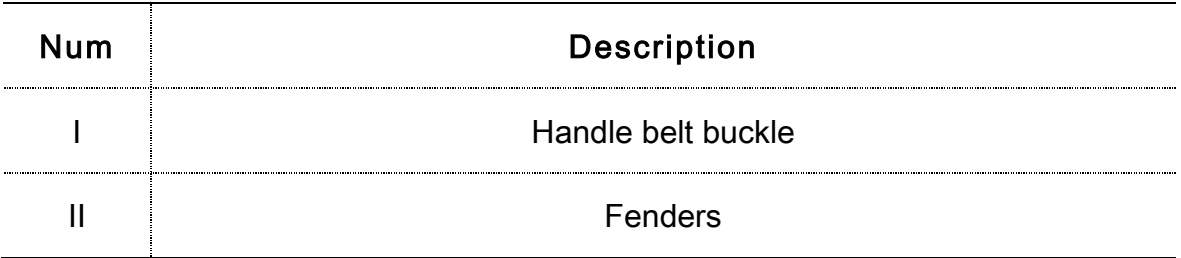

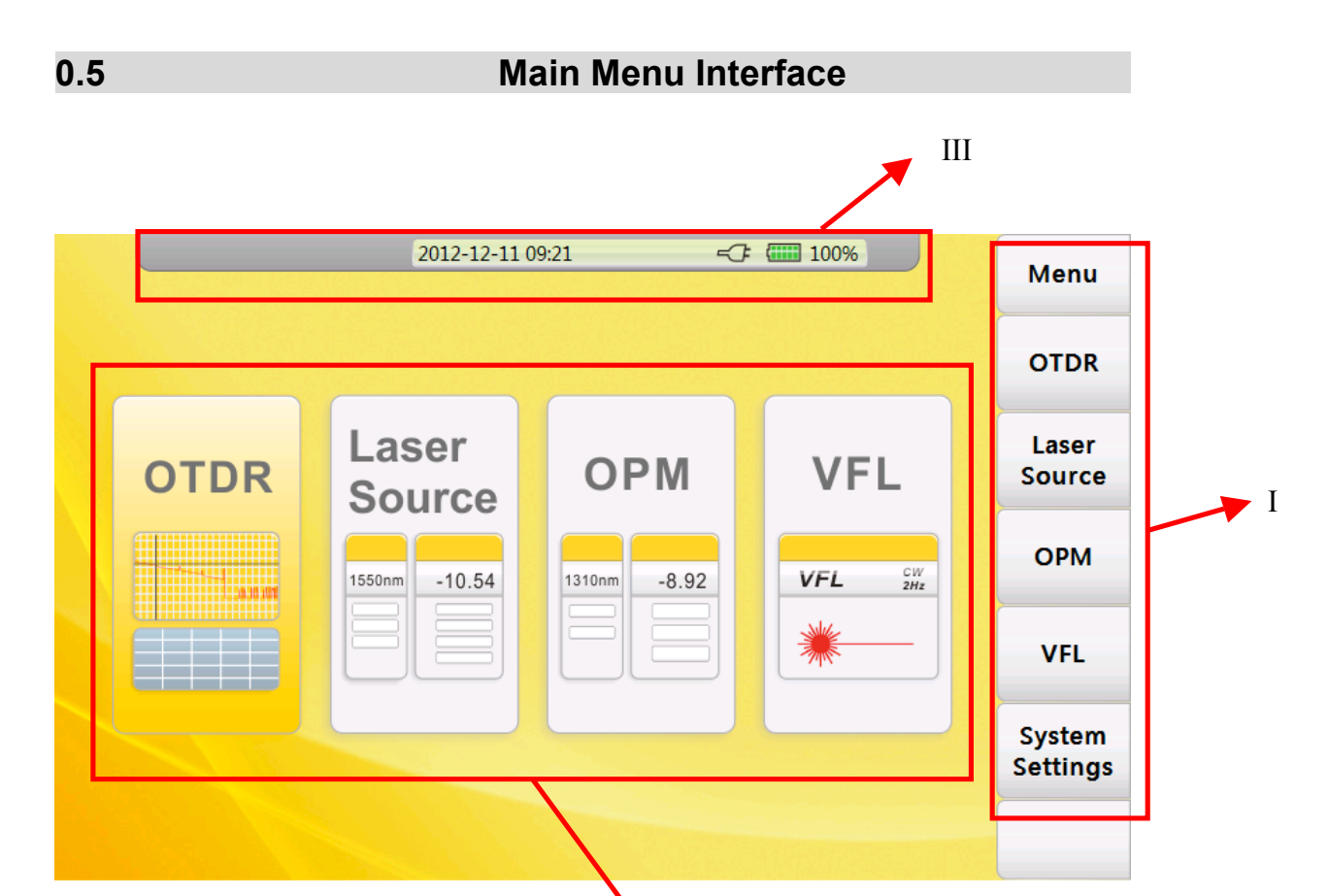

II

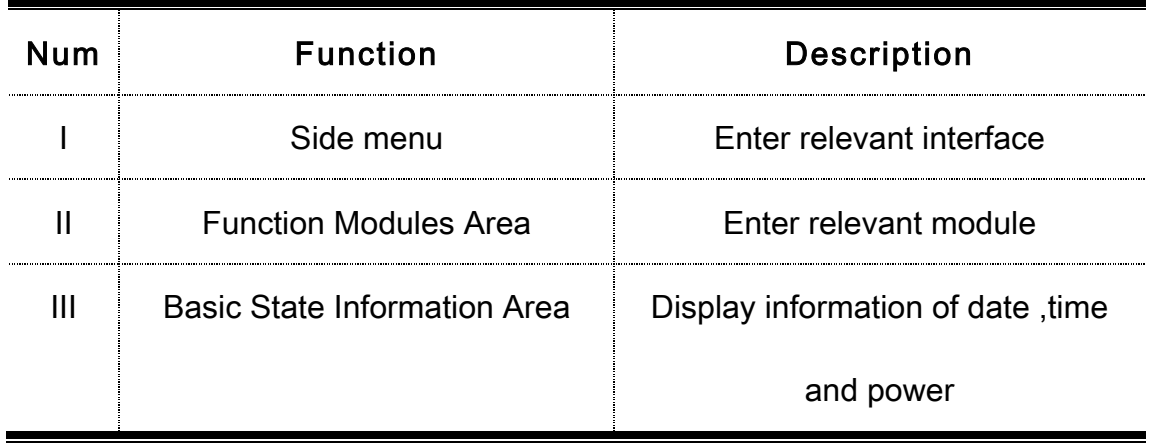

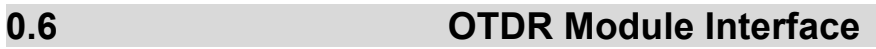

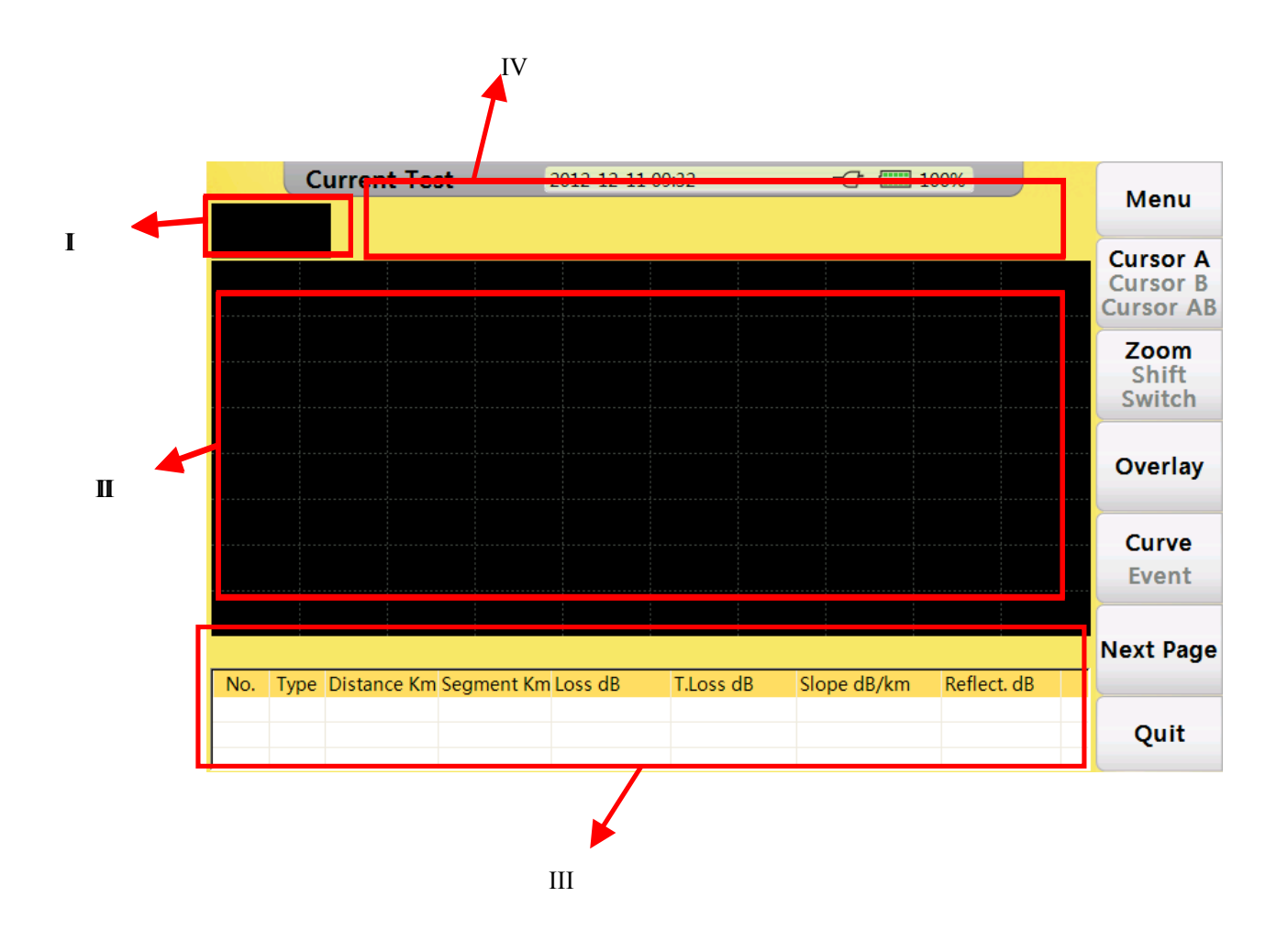

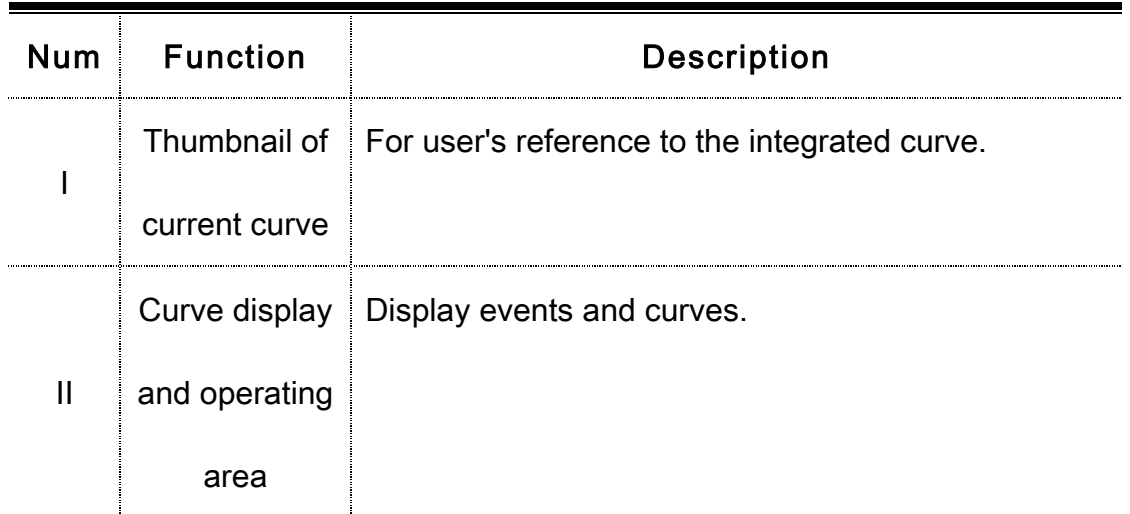

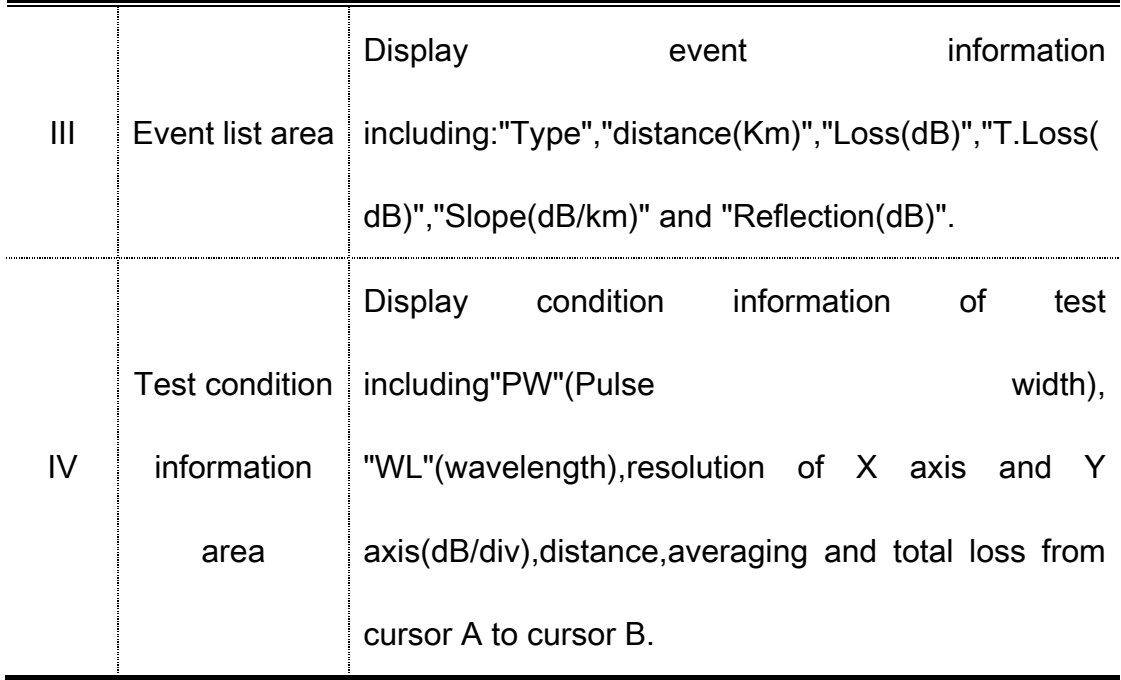

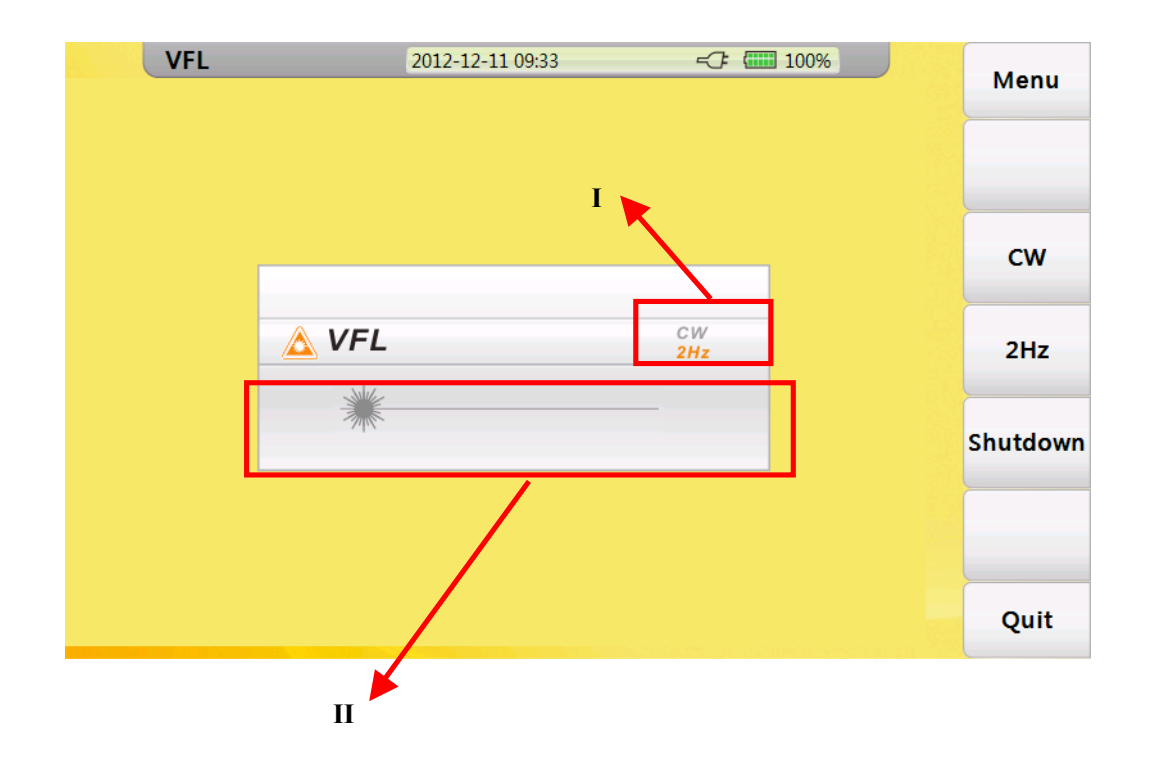

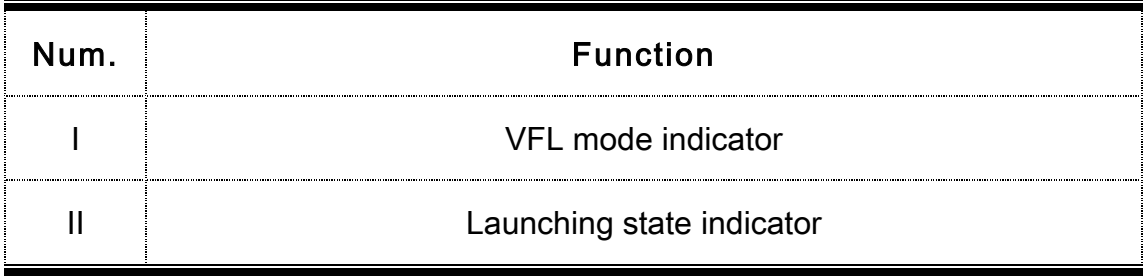

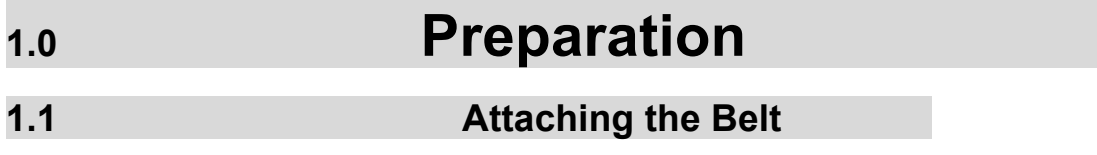

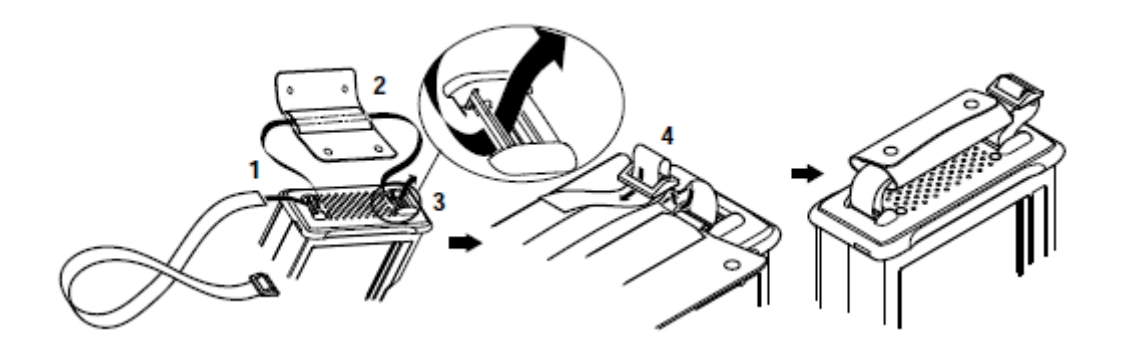

# Procedure:

- .Introduce belt through the buckle.
- .Put on the sheath.
- .Introduce belt through another buckle.
- .Fix the belt.

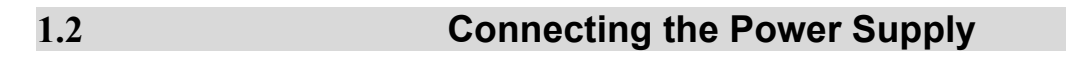

# **Using AC adapter**

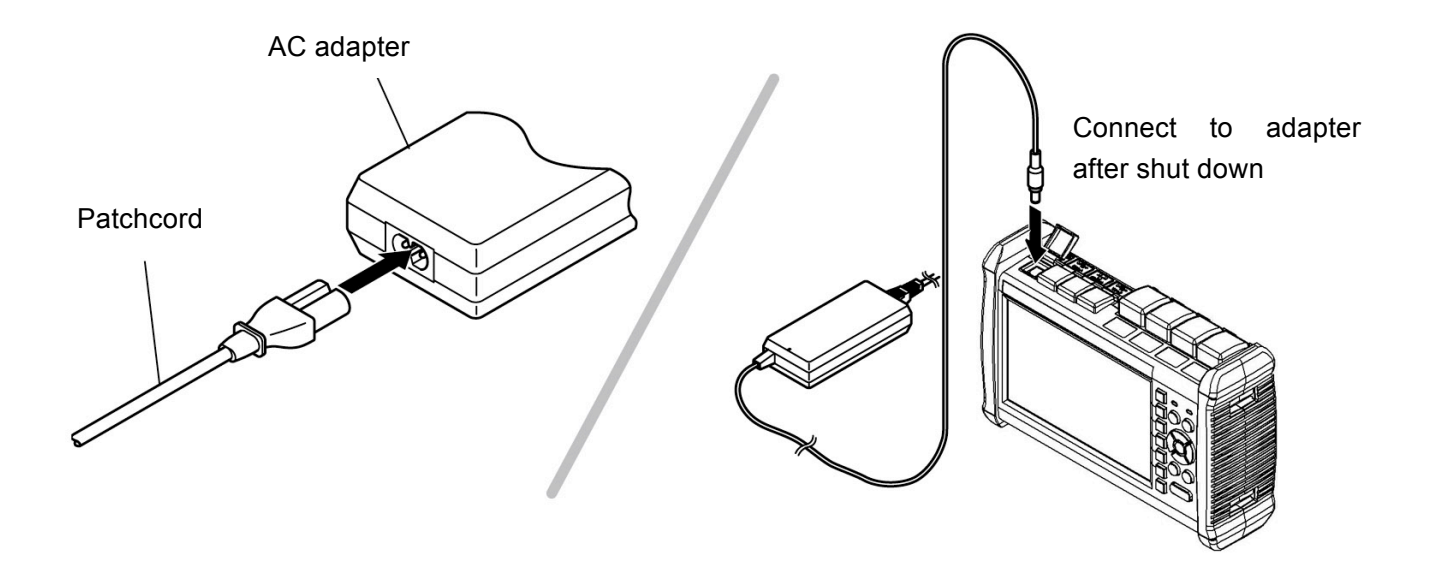

Once connect to AC adapter , power indicator turns red(if it is not fully charged), adapter is charging the battery , after fully charged power indicator turns green.

# **Installing Battery**

1.Rotate buckle anticlockwise to open.

2.Install battery.

3.Close the cover, rotate buckle clockwise to close.

# **Caution**

- $\triangleright$  Proper charging temperature is: -10~50, high charging temperature may shorten battery life.
- $\triangleright$  Charging time is about 5 hours with power on, about 3 hours with power off.
- $\geq$  Don't charge battery more than 8 hours.

# **1.3 Turnning on**

 Press power button(>2s) to turn on OTDR, power state indicator turns green .when power is low some warning information will display on the screen.

#### **Power state indicator**

Green light: Working state or fully charged Red light: Charging state

#### **Launching state indicator**

Green light: Proceed realtime test Red light: Proceed averaging test

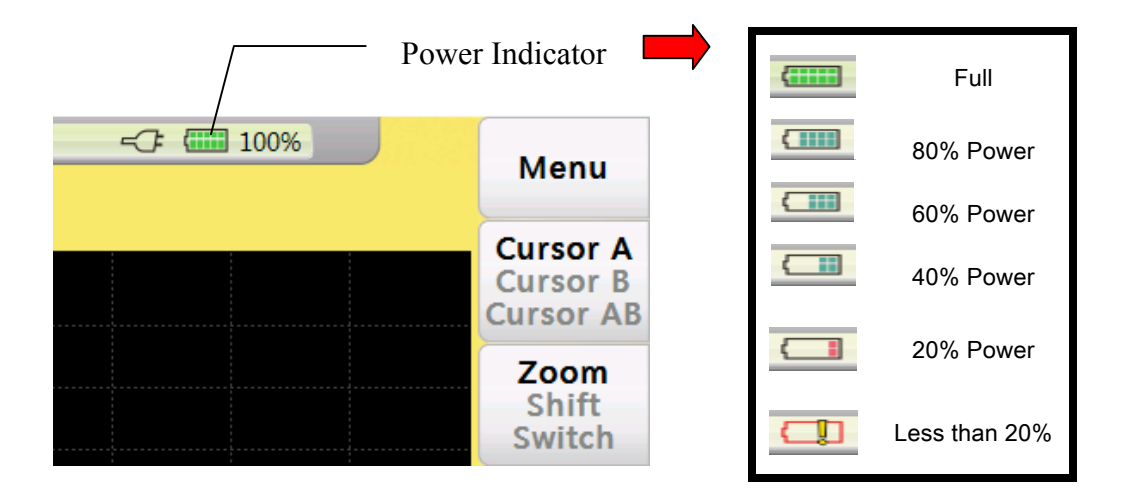

## **Caution**

- $\triangleright$  In case of low power, special icon will appear, and after that for a while AD5000 will turn off automatically.
- $\triangleright$  If it has not been used for an extended period of time,AD5000 will turn of immediately after turned on to protect the internal battery ,please connect the AC adapter adapter.

Before connect fiber to FHO 5000, clean fiber end first, the dust which on the end of connector may damage the optical port or reduce test quality.

# Procedure:

- 1. Put connector against the cleaner.
- 2. press the handle of cleaner.
- 3. Rub each other carefully to clean the contaminant.
- 4. Repeat procedure 1 and 3.
- 5. Open the protecting cover of optical port.
- 6. Insect connector into optical port carefully.

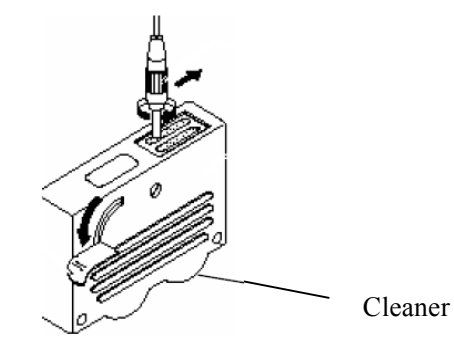

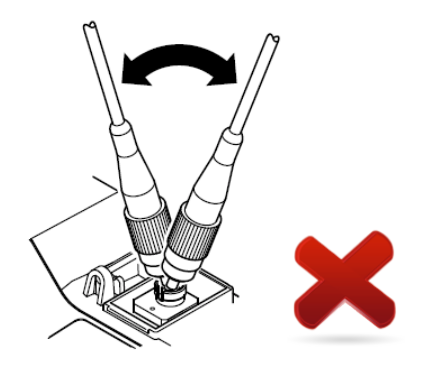

# **Caution**

Insect connector carefully into optical port, unproper operation may cause the damage of optical port.

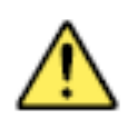

# **Warning**

 Before connection make sure that there is no optical signal exist inside the fiber,any signal which is larger than -30dBm will disturb the sampling of OTDR,even cause permanent damage of sensor.

# 2.0 **Introduction of OTDR**

### 2.1 **Purpose of Measurement**

 OTDR shows the back-scatter light power of the optical signal relative to the distance. With this information, the OTDR could measure a series of important information of an optical fiber such as the quality of the line, distance of the line and etc.

## **2.2 Content of Measurement**

- $\triangleright$  Event position----- a broken point or the end of the tested fiber
- $\triangleright$  Optical attenuation coefficient of a optical fiber
- $\triangleright$  Single event loss, such as the loss of a connection or a macro bending. Or the loss of a end-to-end line on the tested optical fiber

### **2.3 Analyze of Curve**

OTDR can auto analyze a tested trace, the position process shows below:

- $\triangleright$  Get the reflection events generated by connectors or mechanical splicer.
- $\triangleright$  Non-reflection events (usually it is splicing points or macro bending).
- $\triangleright$  End: the first point which the loss of it is over the threshold would be scanned as the end of a trace.
- $\triangleright$  Events list: event type, loss, reflection and distance.

## **Normal Curve**

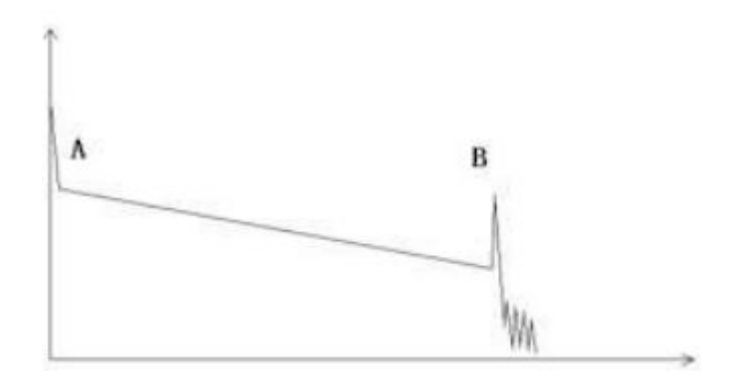

 A normal trace shows as above, the A mark is a start-peak and the B mark is a end-reflection-peak. The tested trace is oblique, the total loss will become bigger with the increasing of the fiber length. The total loss(dB) divides total length is the average loss(dB/km) of a fiber.

### **Curve with Jumper Connected**

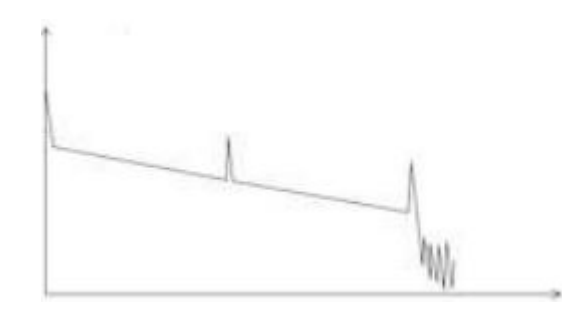

If there is additional reflection peak in a tested trace, this may be caused by a connection point or some other reasons. Anyway, appearance of the reflection peak shows that the two connecting surfaces of the connection are smooth. The smoother the connection surfaces are, the higher the reflection peak is.

For an instance, if a broken optical line is under test, the OTDR trace will show a broken point. After a maintenance of this line, use the OTDR test it again, we may see a reflection peak replacing the broken point on the OTDR trace, this shows the maintenance is done.

#### **Curve with Broken Point**

If the tested trace is just like the figure shows above, this might be caused by several reasons like: a bad connection between the connector and the lunching port, the optical pulse cannot be launched into the optical fiber or a short distance broken point of the tested fiber from the initial connection and the preset testing distance and pulse width is larger.

To fix this problem, we should:

1. Check the connection of the connector and the launching point

2. Reset the test parameters, decrease the preset distance and the pulse width.

If the problem still exists, we could estimate:

1. The connector of the test fiber is broken or polluted.

2. The launching port on the OTDR is broken or polluted.

3. The distance of the broken point of the from the initial connection is too close.

#### **Curve with Non-reflective Event**

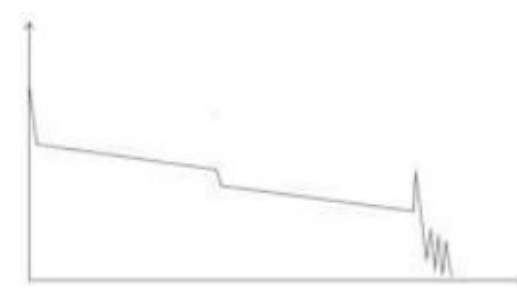

 There is a common phenomenon that an obvious step is on the middle of a tested trace, it often caused by a fiber bending, fiber knot, being pressed by something heavy or a fuse splicing point. The step means a bigger loss of a fiber, it is also called event point. If the direction of it is downward, it could be called non-reflection event. If the direction is upward, we can call it reflection event.

 Sometimes, the loss value could be a negative value, it does not means the loss does not exist. It is common phenomenon called pseudo gain, it is by a connection of two fibers with different back scatter coefficient, the scatter coefficient of the back fiber is large than the front one's. In addition, the different refract ratio also can cause the phenomenon. To avoid it, we could test a fiber bi-directionally.

### **Abnormal Condition**

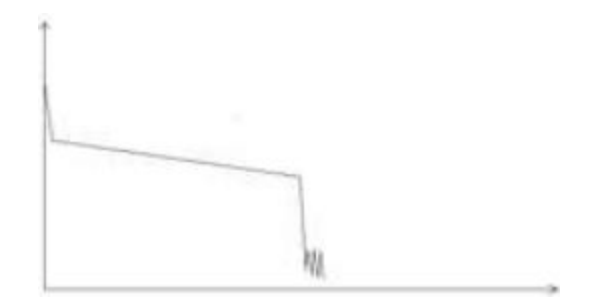

 The situation that there is no reflection peak at the end of a trace shows above should be paid attention on. If the distance of the tested fiber is available and the distance shown on OTDR is not equal to the original distance, this shows that the fiber might be broken down or twisted and the bending radius of it is over limited. The distance shown on OTDR is the position of the fault point.

 This phenomenon is often used in maintenance. If a fiber is uncertain, we can bend a fiber and make sure the bending radius is over limited, then use real time testing function of the OTDR to confirm the fiber.

### **Distance is Too long**

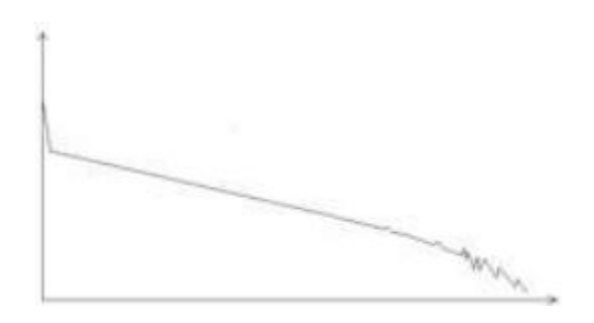

 This situation often happened in a long distance testing, caused by under-range dynamic range of the OTDR that the energy of it can not support a long distance transmission or caused by a under-range preset testing range of distance or pulse width corresponding to the actual fiber length.

To avoid this situation, adjust the testing distance and the pulse bigger and extend the sampling time.

# **2.4 Fundamental of OTDR**

 OTDR——Optical Time Domain Reflector is a high precision optical testing meter that use the theory of Rayleigh scattering and Fresnel reflection. It is widely used in the maintenance, construction and monitoring of an optical line. All the important parameters like fiber length, optical loss, connection loss, broken or twisted point and etc. of a fiber can be shown on the OTDR. When the a light transmits along a fiber, it would be scattered to various directions caused by the difference of come properties of the transmission medium, this phenomenon called Rayleigh scattering. During the scattering process, some of the light will be scattered along the absolutely converse direction, this phenomenon is called Rayleigh back-scattering. It provides some details about the fiber length. The parameters about fiber length can be got by calculation with the parameter of time(This is the derivation of TD in OTDR——Time Domain).

 These back-scattering signals shows the loss level of a fiber and through these information, OTDR can generates a backward oblique trace which reflects several important attributes of a optical fiber. When the light, transmitting downward along the fiber, meet a different density medium, a part of the light will be reflected, this phenomenon is called Fresnel reflection. There are many reasons can cause the changing of the medium density like a little slot at the splicing point, a broken of fiber or etc. This phenomenon is usually used to locate the discontinuous point. Compare to the Rayleigh scattering, the consuming amount of the light in Fresnel reflection is much more then it is in Rayleigh scattering. The power of Fresnel reflection is tens of thousands times to the back-scattering's. The reflection level depends on the changing grade of refraction ratio.

Formula of the distance: distance =  $(c/n) \times (t/2)$ .

Here:  $c$  is the light speed traveled in vacuum( $2.998 \times 10^8$ m/s).

**t** is the delay between launching pulse and receiving pulse.

 **n** is the refraction ratio of the testing fiber(specified by manufacturer). When display the whole trace, each point of the trace represents the average value of several sampling points. By zoom in and zoom out function, the value of each sampling point can be got.

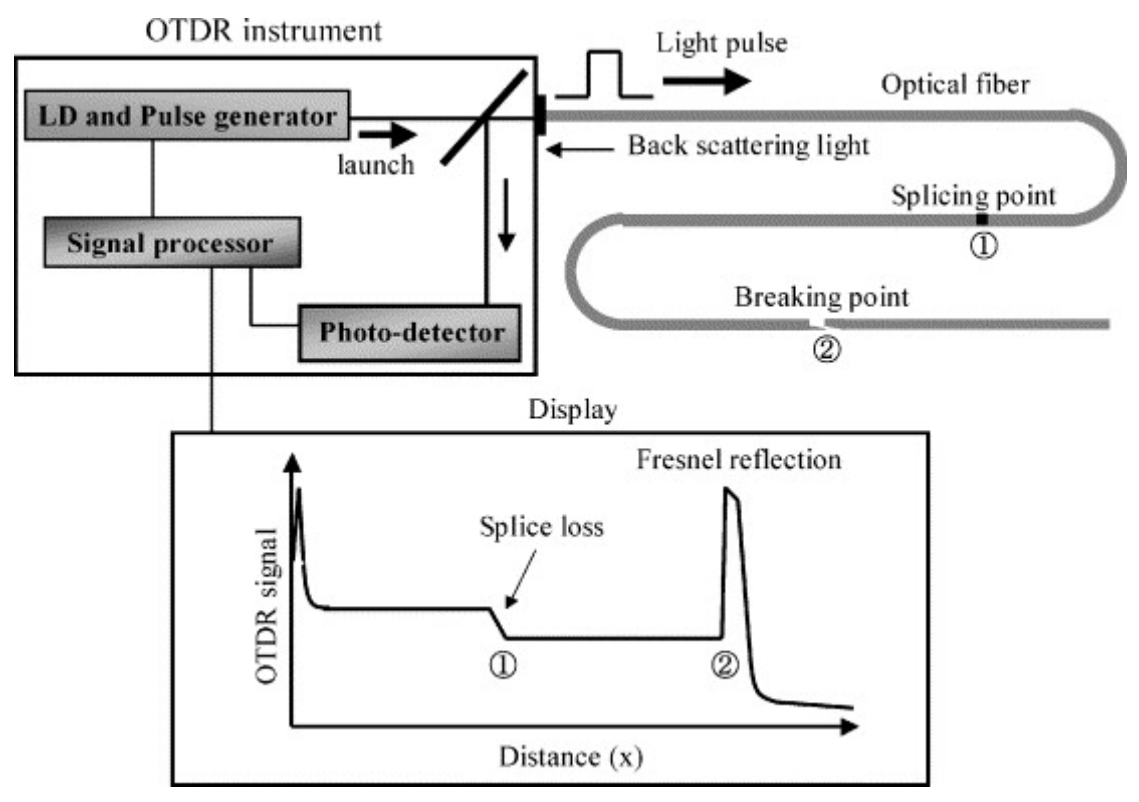

Working Principle of OTDR

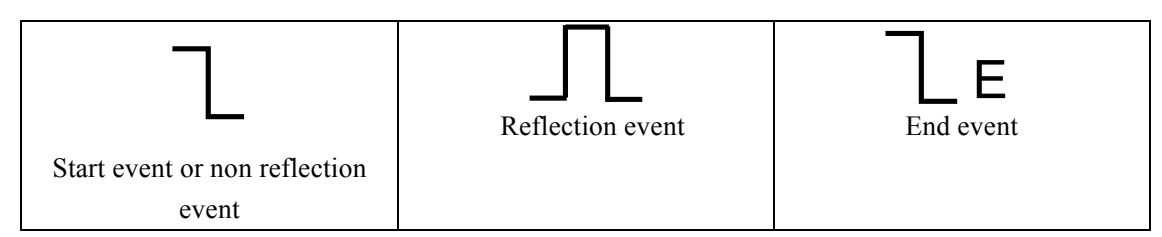

Types of event

The events on trace are all the points that the value of power loss fluctuates abnormally. It usually contains various types of connection and bending, crack, broken and etc. The event points marked on trace with special marks are the abnormal points in a fiber that cause the excursion of a normal trace.

The events can be divided into Reflection-event and Non-reflection-event

#### **Start even**t

 The Start-Event on a OTDR trace is the initial point. Under the default setup, Start-Event is located on the first event(usually it is an connection between the OTDR launching port and the connector of a fiber) of a fiber. It is a Reflection-event.

#### **End event**\

 The End-Event on a OTDR trace is the end point of a fiber. Under the default setup, End-Event is located on the last event(usually it is an end face or a broken down point of a fiber). Usually, it is a Reflection-event.

#### **Reflection-event**

 The phenomenon on a trace that some power of the optical pulse is reflected called a reflection event. Reflection-event is displayed as a peak signal on a trace.

#### **Non-reflection-event**

 The phenomenon on a trace that there exists some abnormal loss in a optical line, but no reflection occurred is called a Non-reflection-event. It is displayed as a drop with no peak on a trace.

#### **Event detection**

OTDR launches a bunch of optical pulse into a under-test fiber,

receives the returned optical signal and starts calculating the distance from a event. The more the distance from the event is, the longer the returning time is cost. According to the receiving time,distance can be calculated. By detecting the trace generated by the returned optical signal, the attributes of the fiber itself, the connector of the fiber, adaptor in the fiber and splicing point in the fiber can be confirmed.

# **3.0 Setting Measurement Conditions**

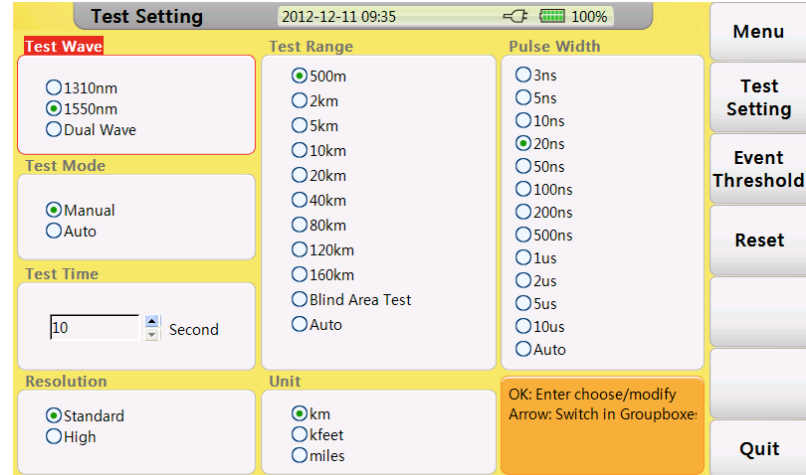

Press **[SETUP]** button on the panel to enter test setting interface

The meaning of items indicated in the following table:

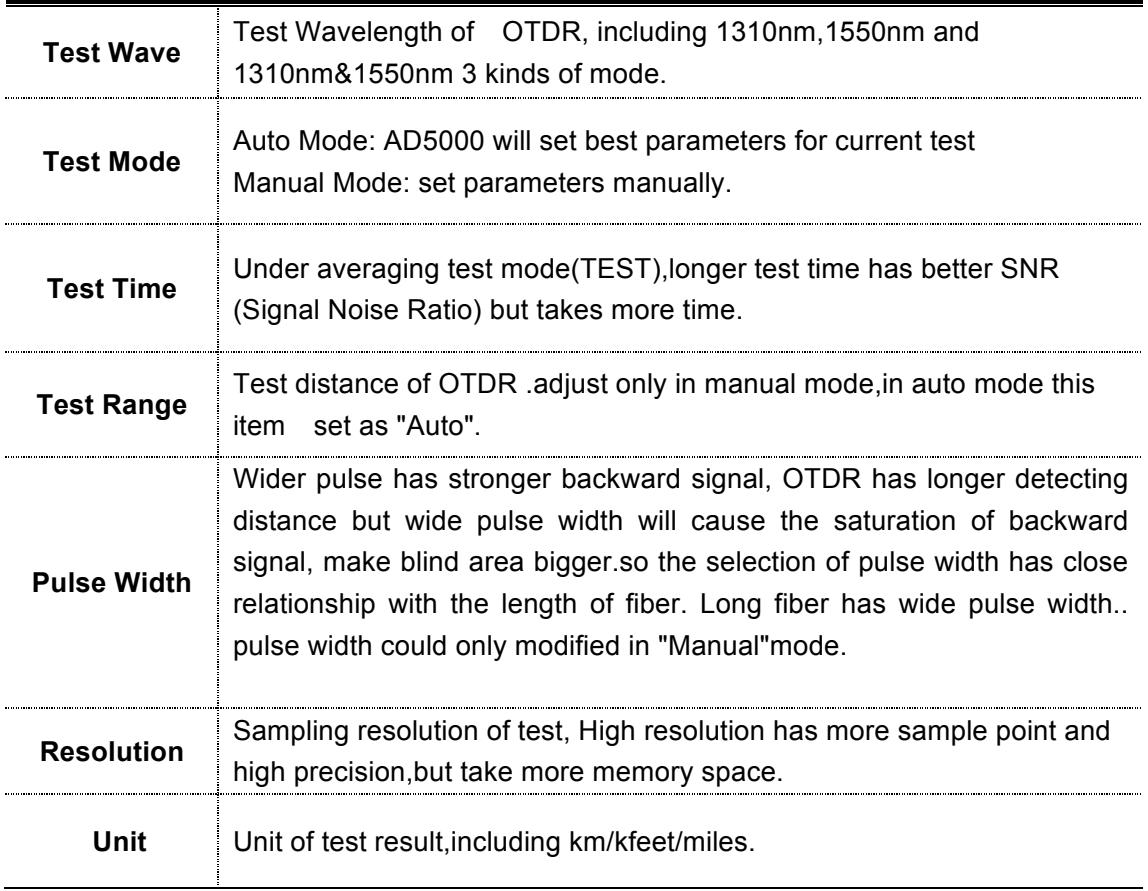

In Auto mode,you could just proceed test by setting proper wavelength.

# Procedure:

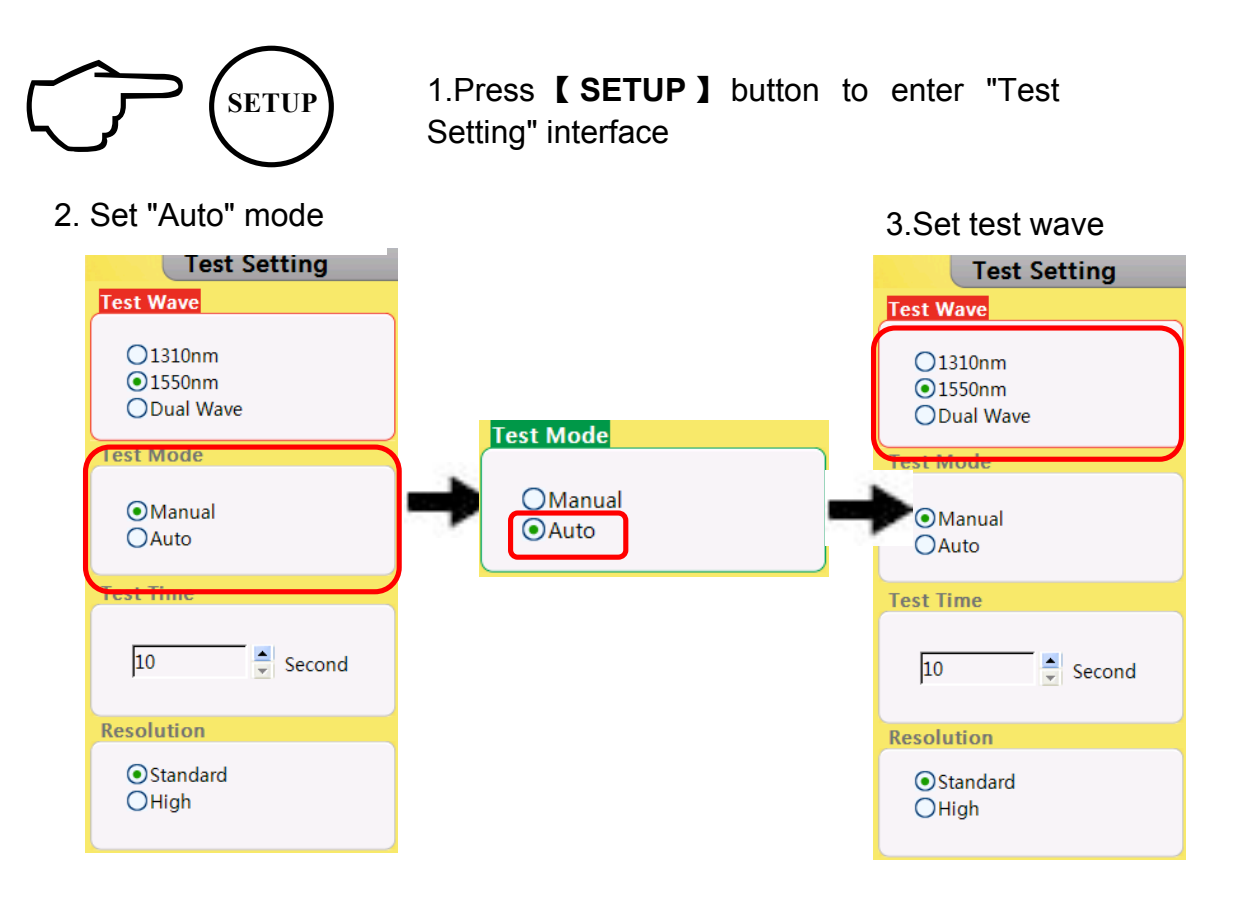

# **Caution**

 Auto test mode is not suitable to proceed Blind area test,user should enter "Manual" mode and choose "Blind area test" to proceed blind area test.

In manual mode,user could set proper range and pulse width manually.

# Procedure:

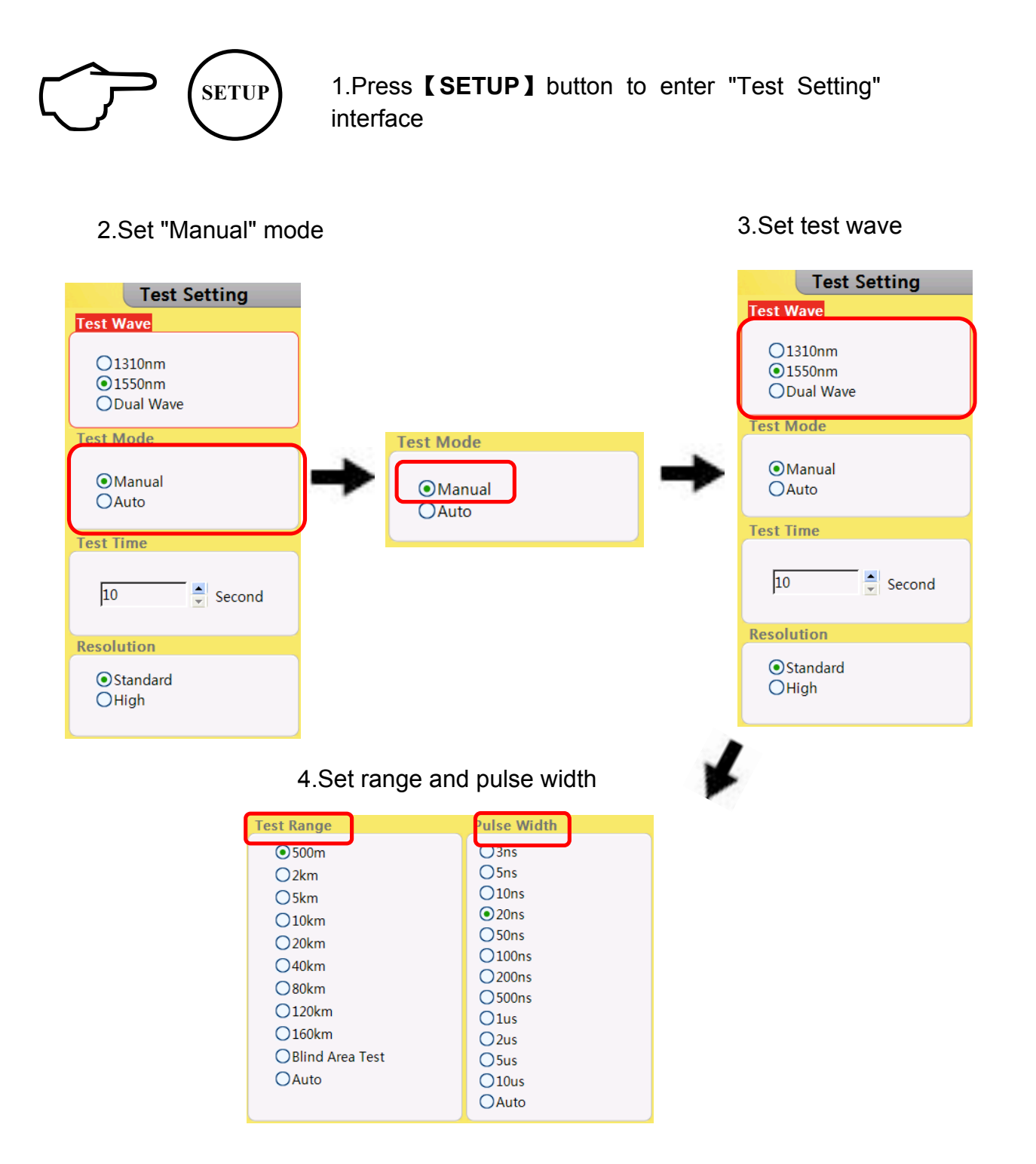
## **Caution**

- Ø When "Pulse width" set to "Auto", test will choose proper pulse width automatically
- Ø When "Test Range" set to "Auto", test will choose proper range automatically
- $\triangleright$  Once you set the "Test range", "Pulse width"item will adjust automatically you could also adjust manually

Proper relationship between Range and pulse width(PW) (For user's reference only.):

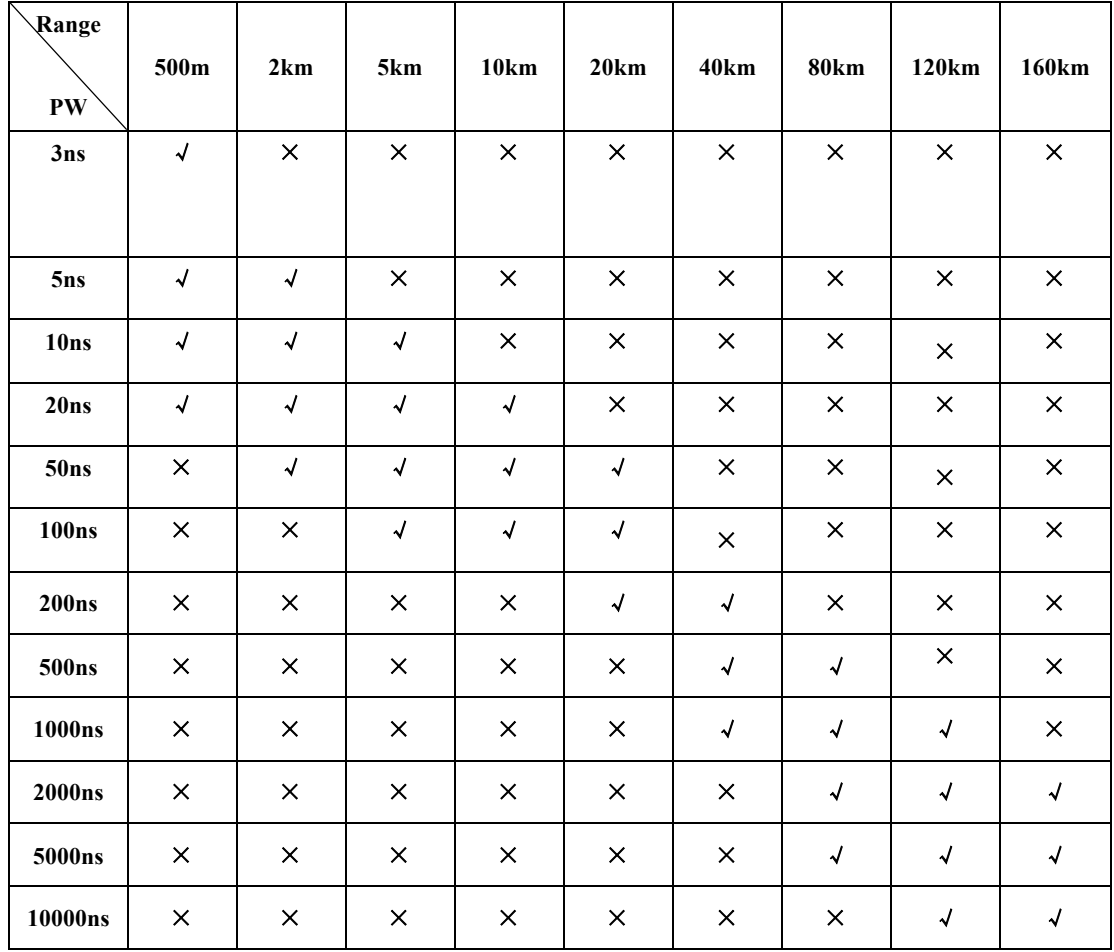

# **4.0 Making Measurements**

AD5000 has two test modes: averaging test mode and realtime test mode.

#### **4.1 Averaging test mode**

 Averaging test mode can calculate the data of curve over a period of time and display as a averaging one ,test time could set "Test Time" in "Test Setting".

 Press【**TEST**】button on the control panel, test state indicator turns red,enter averaging test interface.

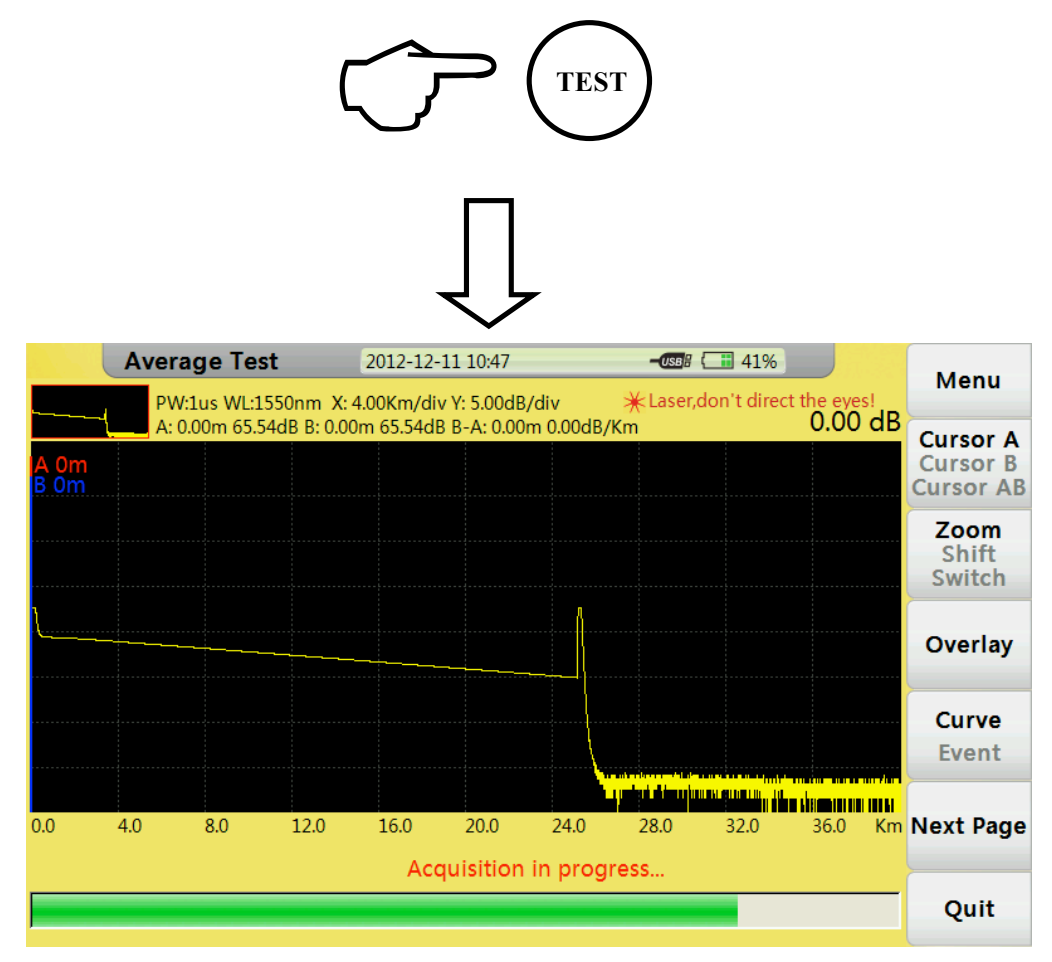

#### Averaging test interface

## **4.2 Realtime Test Mode**

 Realtime test mode could check network , adjust test range and pulse width in real-time.

 Press【**REALTIME**】button on control panel, test state indicator turns green,enter realtime test interface.

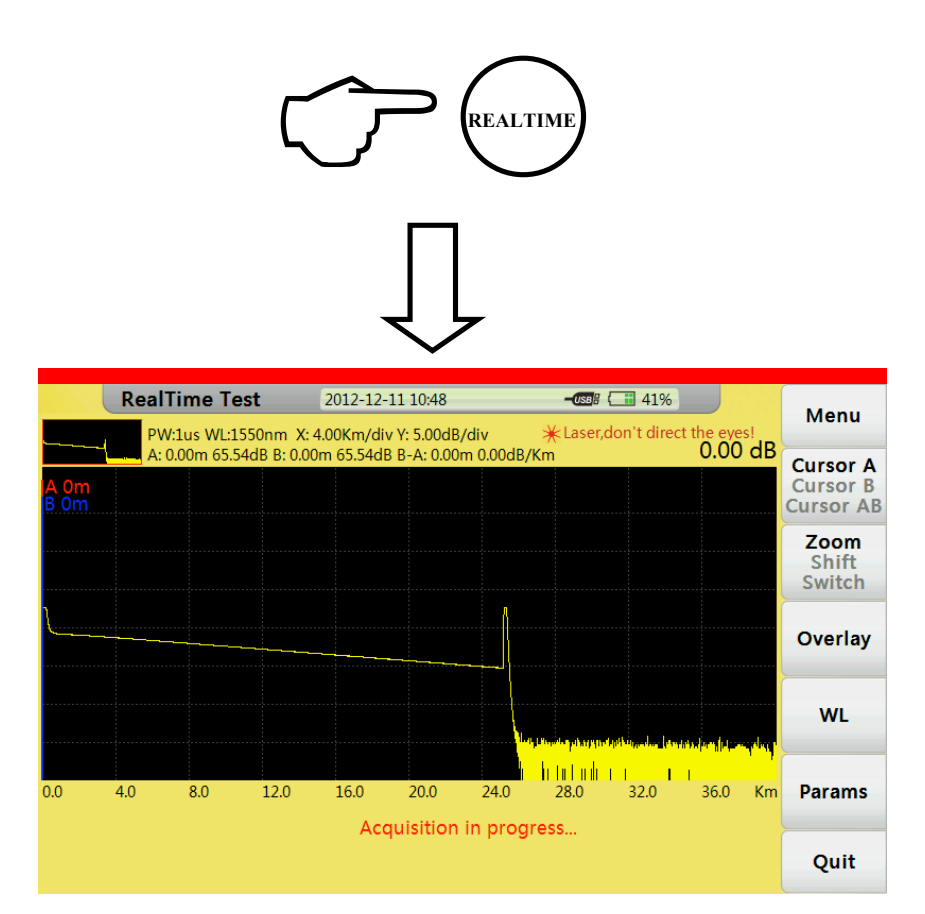

Realtime test interface

## **4.2.1 Setting Wavelength**

## Procedure:

- 1. Select wavelength (WL) tag to set wavelength(1310nm or 1550nm).
- 2. Confirm by【**OK**】button.

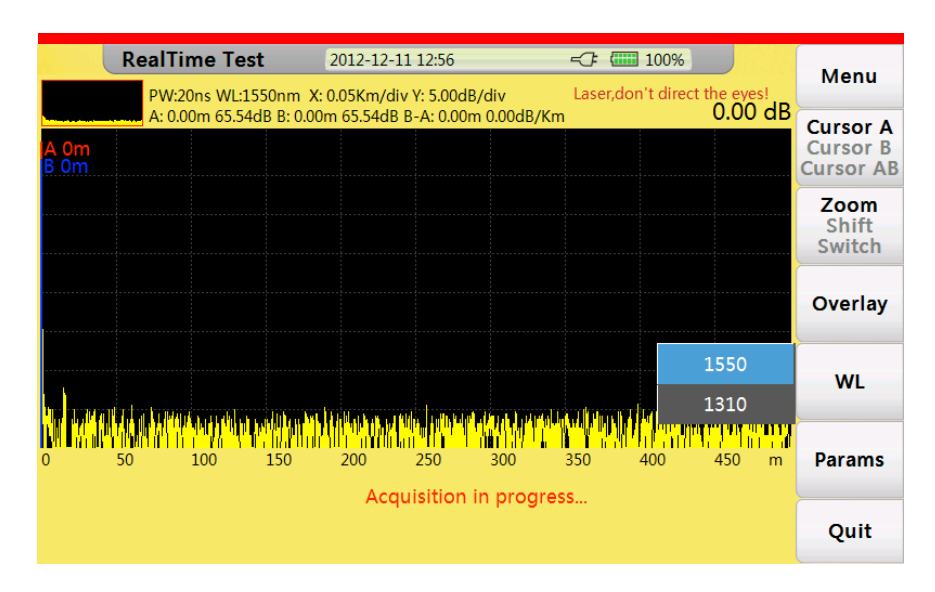

## **4.4.2 Setting Test Range and Pulse Width**

## Procedure:

- 1. Select tag "Params"to set Test range(range) and Pulse width(PW).
- 3. Confirm by 【**OK**】button.

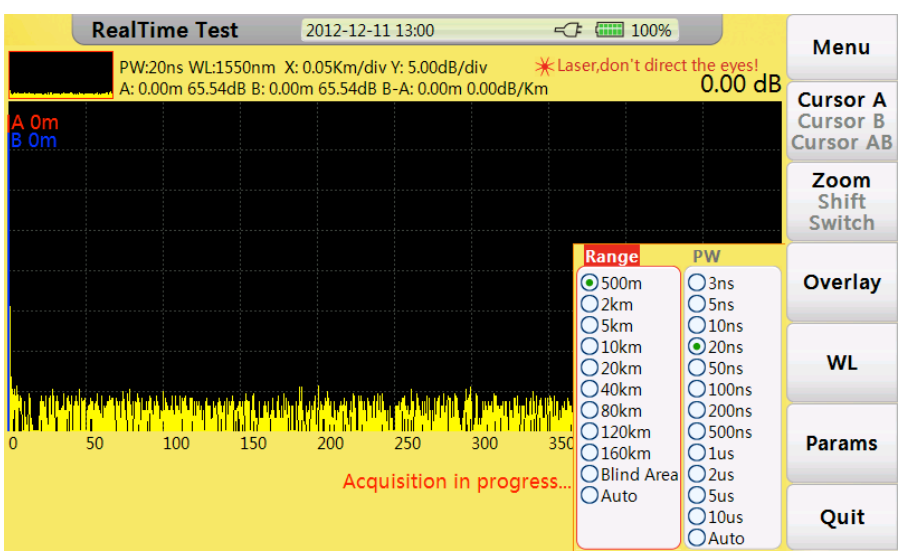

## **4.3 Event List**

 After test,event list will appear immediately at the bottom of the window,user could get detail information about this test from the list.

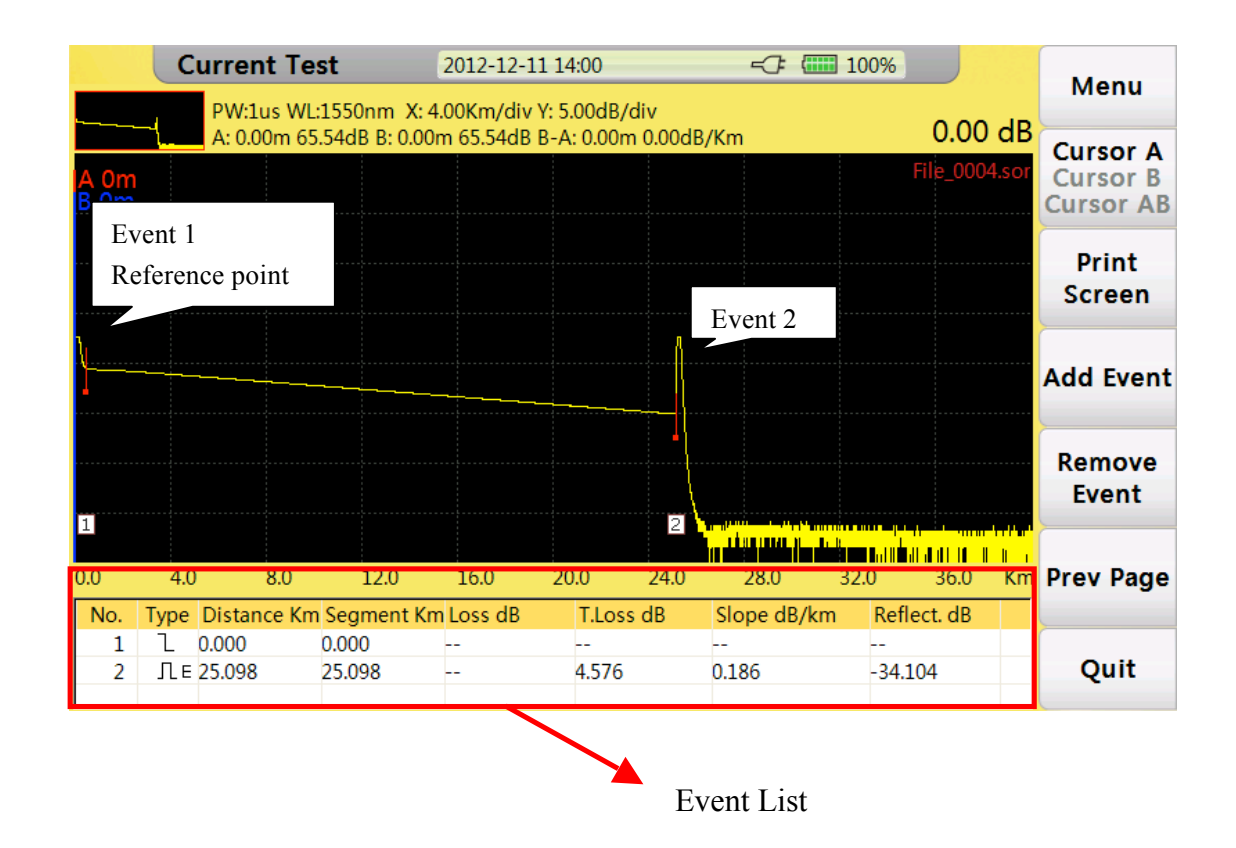

Description of items showed in chart below:

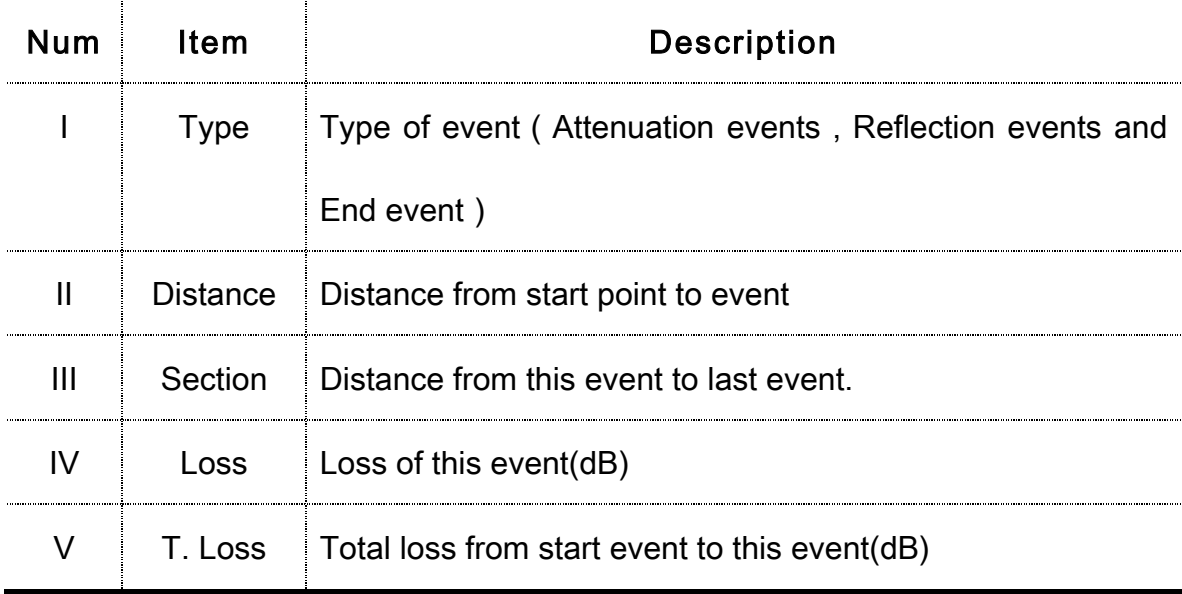

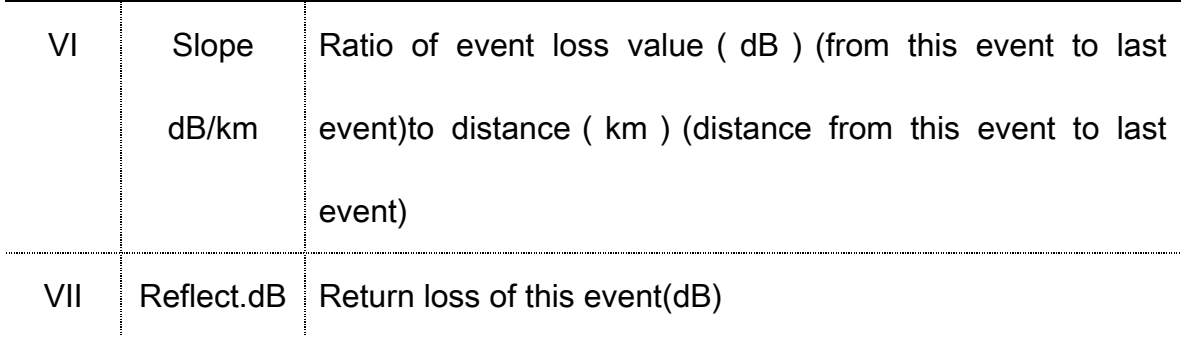

Measure the distance from one point to another.

## Procedure:

- 1. Press【**F1**】button to active cursor function.
- 2. control  $\begin{bmatrix} 1 \\ 1 \end{bmatrix}$   $\begin{bmatrix} 1 \\ 1 \end{bmatrix}$  to move cursor A or B.
	- 【】:move left 【】:move right

3. Get information by following the guide below:

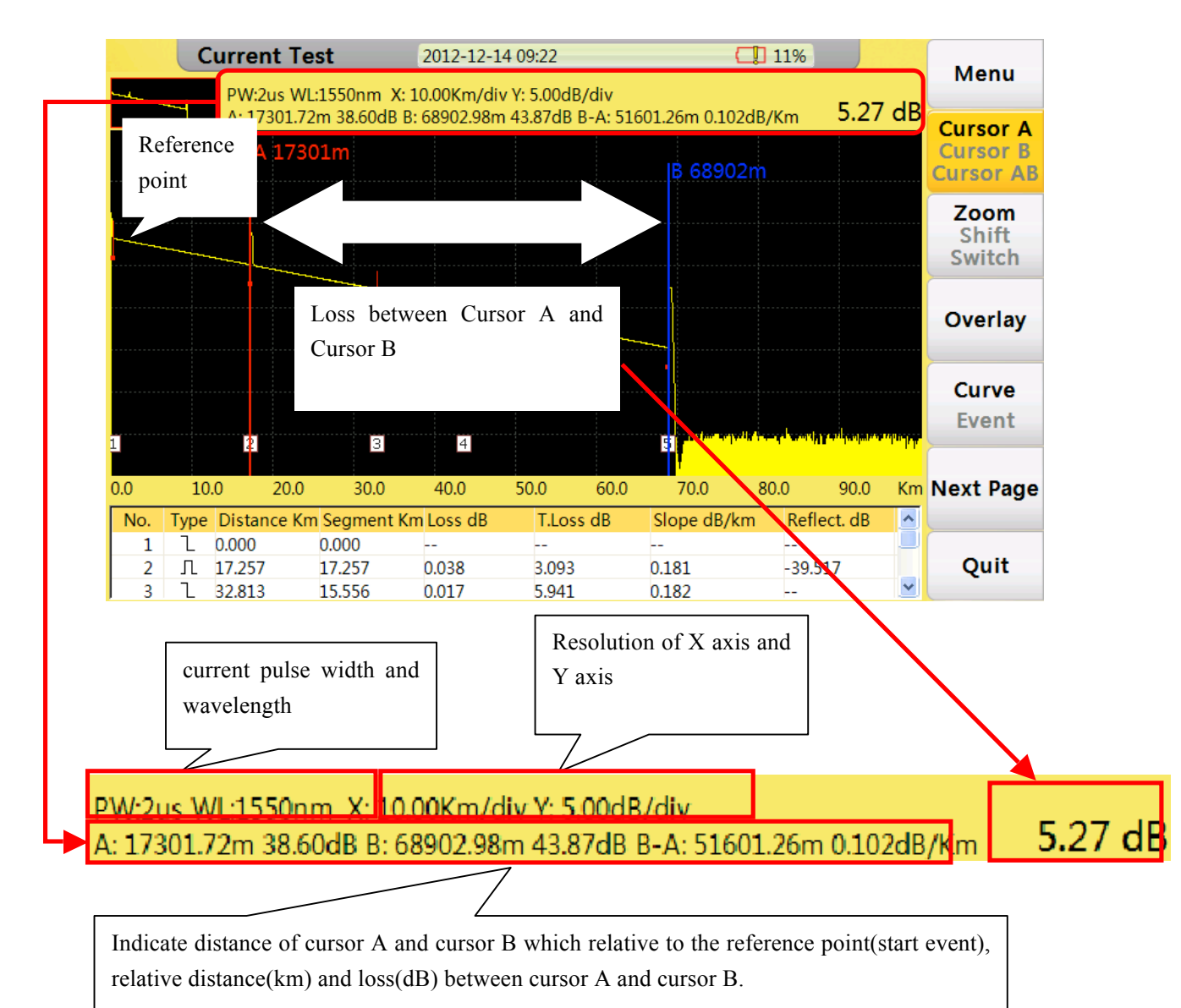

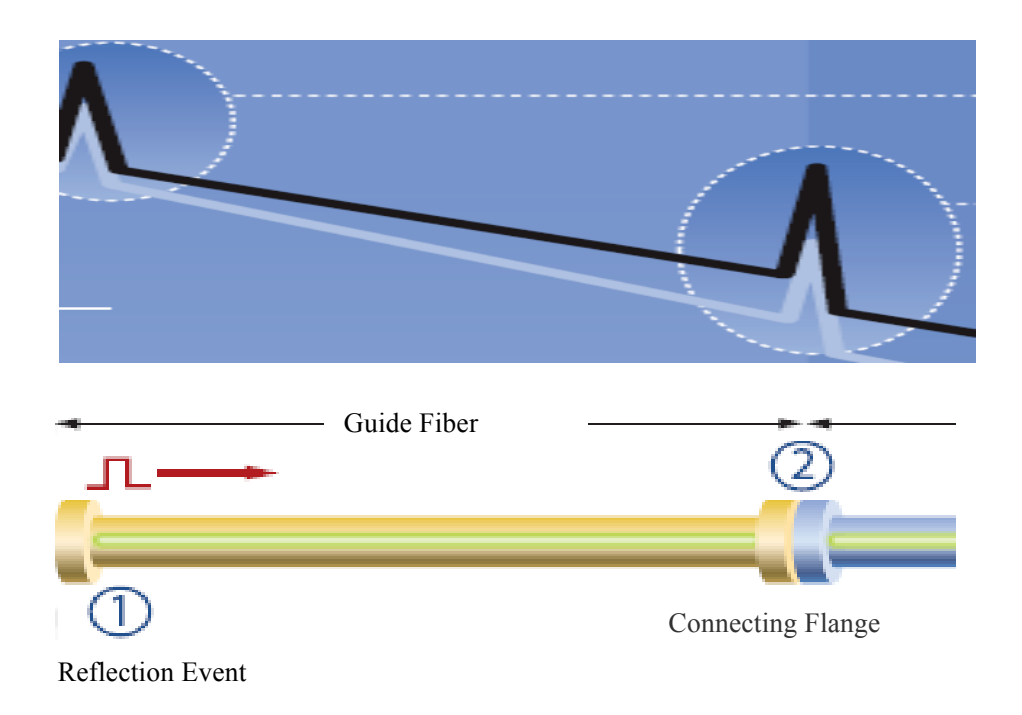

#### **1.Guide fiber**

Use an guide fiber to figure out the character of connector. By adding this fiber we could move the fist connector out of the blind area.In the same way we could use this way to figure out the character of last connector.

#### **2.About guide fiber**

 Proper length of Guide fiber is 100~1000m, it depends on the blind area of OTDR. In theory, minimum length of guide fiber should be two times longer than attenuation blind area , but it should be longer in practice.

#### **4.6 Setting Proper Parameters**

At the fist time using OTDR, if user choose some testing parameter which is not suitable to the real condition may cause the bad result. User should take Testing range,pulse width and wavelength into consideration.

#### **Setting proper testing range**

 Testing range means maximum display range.This parameter will indicate how long will OTDR display on its screen.this range must longer than testing fiber,Usually we choose range which is 20% longer than testing fiber.Take note that testing range should not has large difference with testing fiber,Otherwise it will affect the effective resolution and overlarge testing range will result in the generation of huge and useless data(see Figure 1).

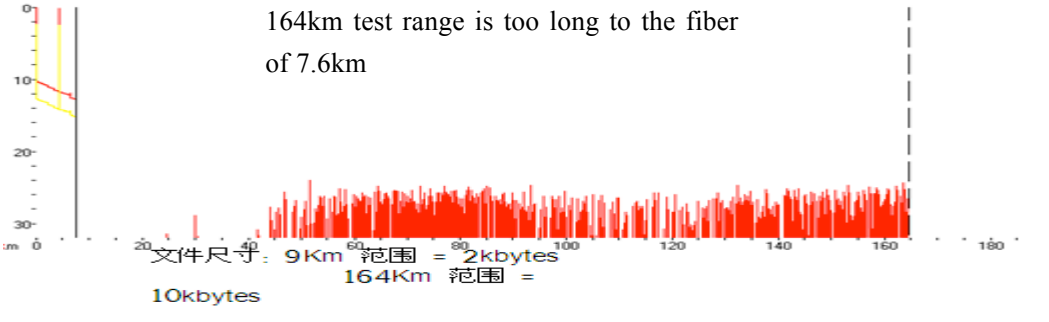

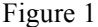

#### **Setting proper pulse width**

 Pulse width and blind area, dynamic range are directly related to the maximum length ,in below picture, use ten different pulse width to test one testing fiber.the smallest pulse width result in the smallest blind area and the most terrible noise. The longest pulse width result in the smoothest curve and almost 1km blind area(see Figure 2).

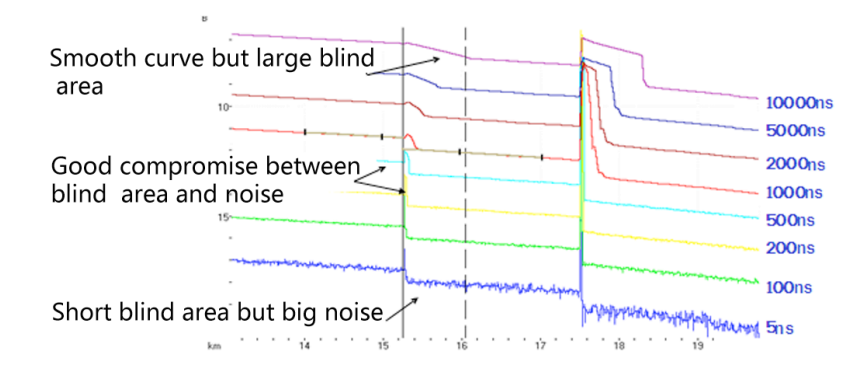

Figure 2

 It is obviously at the top of testing fiber influence on Pulse width , in below chart,we cant detect the first connecting point locate in the 540m by large pulse width.(see Figure 3)

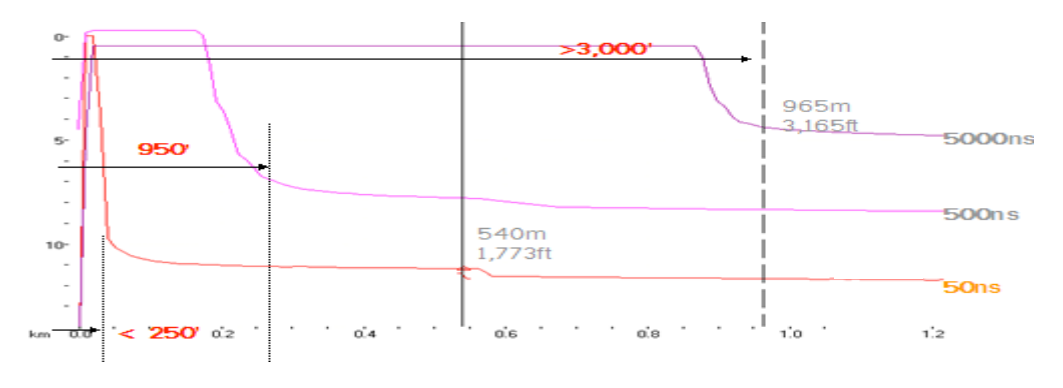

Figure 3

Dynamic range decided by Pulse width,larger pulse width will spend more optical power,but it reach further.(see Figure 4)

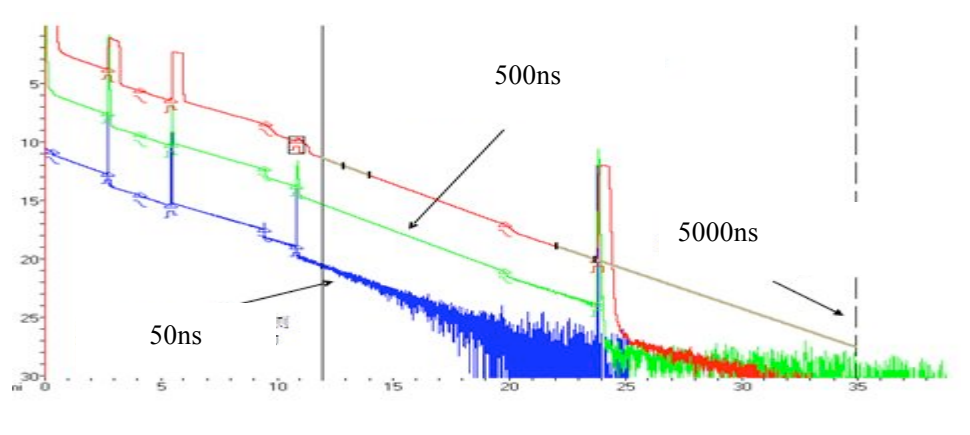

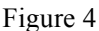

#### **Setting proper wavelength**

 Proceed test with same fiber but different wavelength we will get different result. Longer the testing wavelength is,more sensitive of the bending, in below chart ,first splicing point has bending problem,splicing loss value under 1550nm is bigger than that under 1310nm. the other points are similar with 1310nm and 1550nm.This phenomenon indicate that this fiber is just bended at the first point. If it's possible please alway compare the point state under 1310nm and 1550nm and judge whether it's bended or squashed.(see Figure 5)

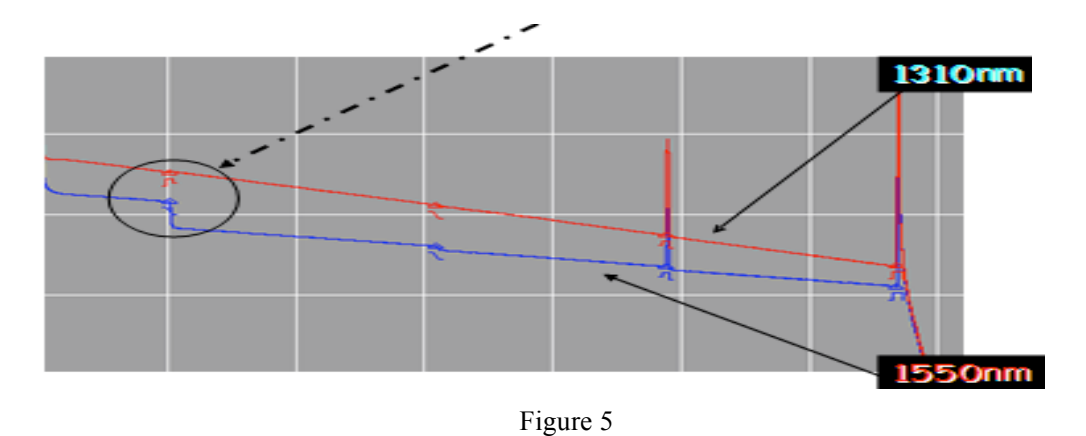

# **Set proper test time**

 In averaging mode, long testing time could reduce noise during the data sampling and Improve precision to get better and smoother curve(see Figure 6).

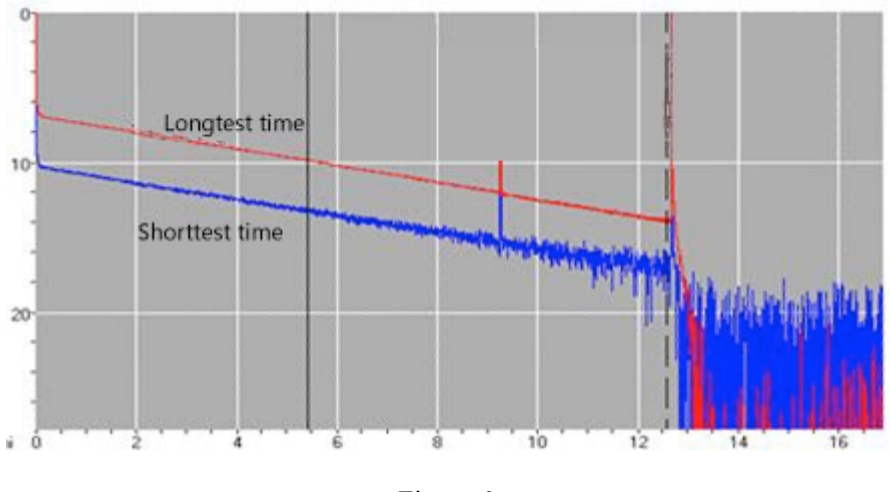

Figure 6

# **5.0 Expanding the Waveform and Moving the Display**

## **Area**

## **5.1 Switching between Event List and Display Window**

 In "current test" interface,press【**F4**】button to switch between "Curve"and "Event",expend each section after switch,this function could also switch between cursor("Curve") and selection tag("Event").

## Procedure:

In test interface,

- 1. Press【**F4**】button to switch from curve to event windows
- 2. Control  $\mathbf{I} \cdot \mathbf{I} \cdot \mathbf{I}$  or  $\mathbf{A} \cdot \mathbf{I} \cdot \mathbf{I}$  to move selection tag.

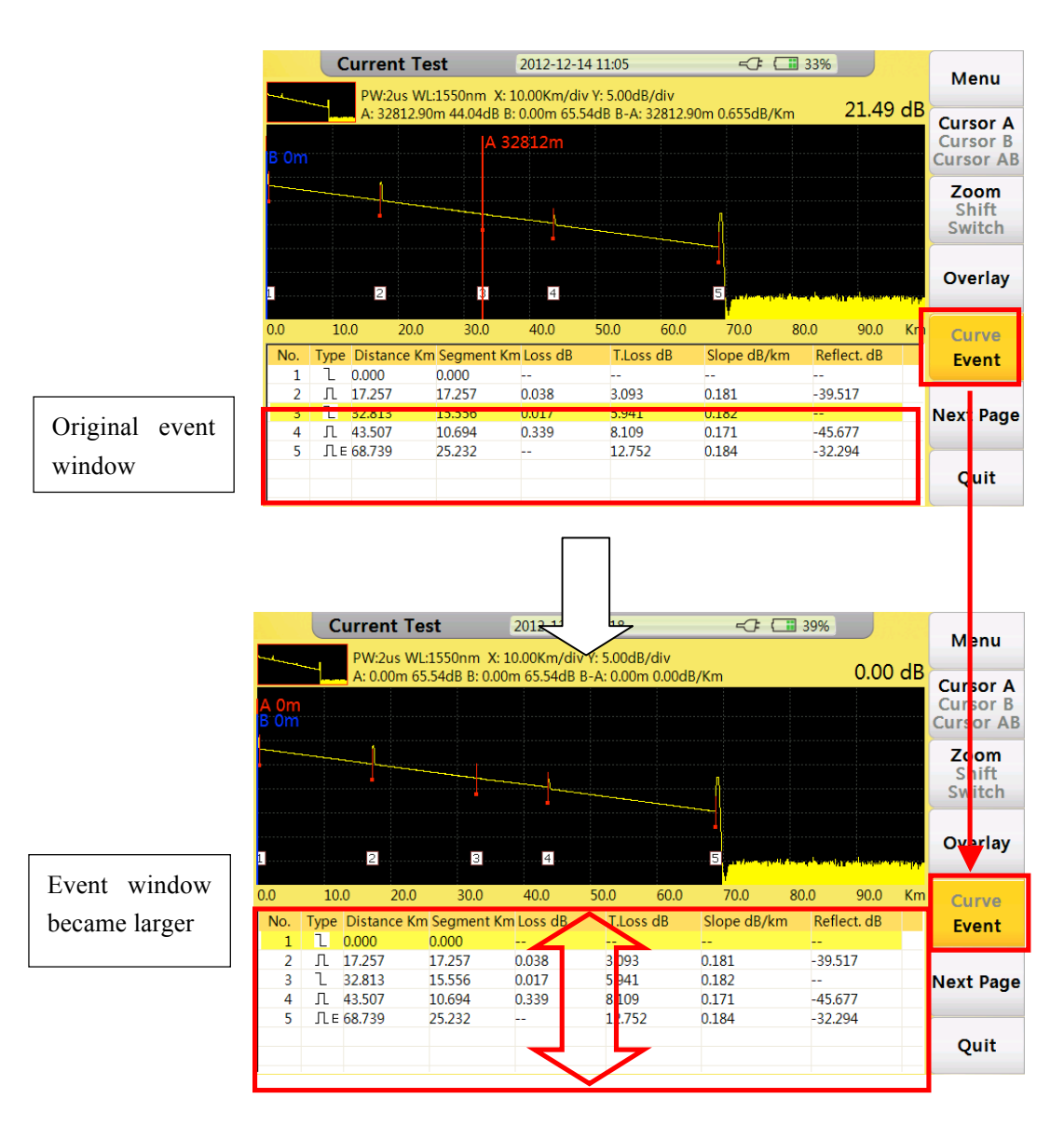

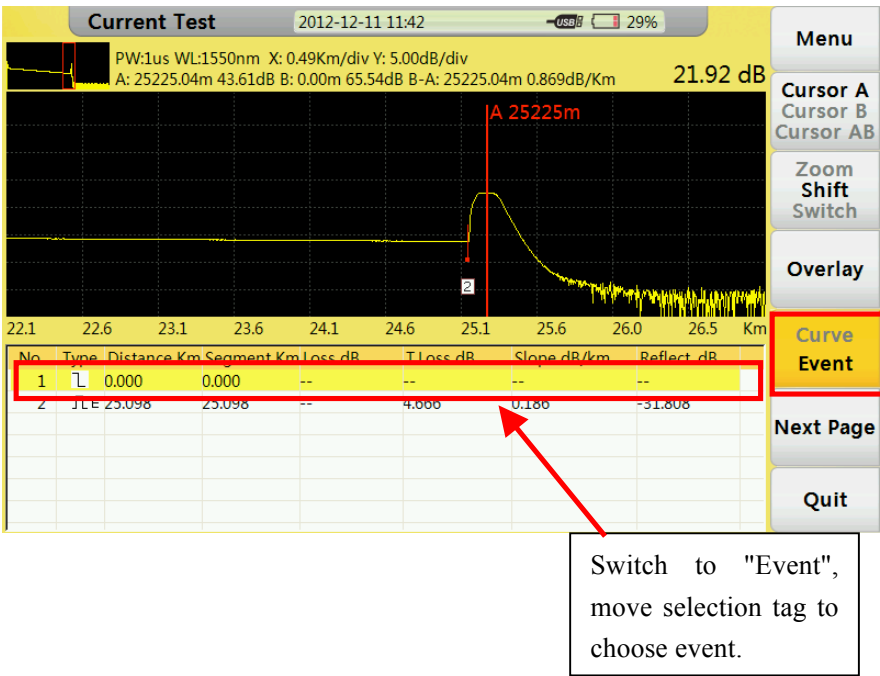

 Every time move selection bar to an event in event list,cursor will move synchronously to relevant event on curve. User could use "Zoom","Move","Switch"function to adjust curve to a better position, for more information please read next sections.

The chart below describe the items in event list:

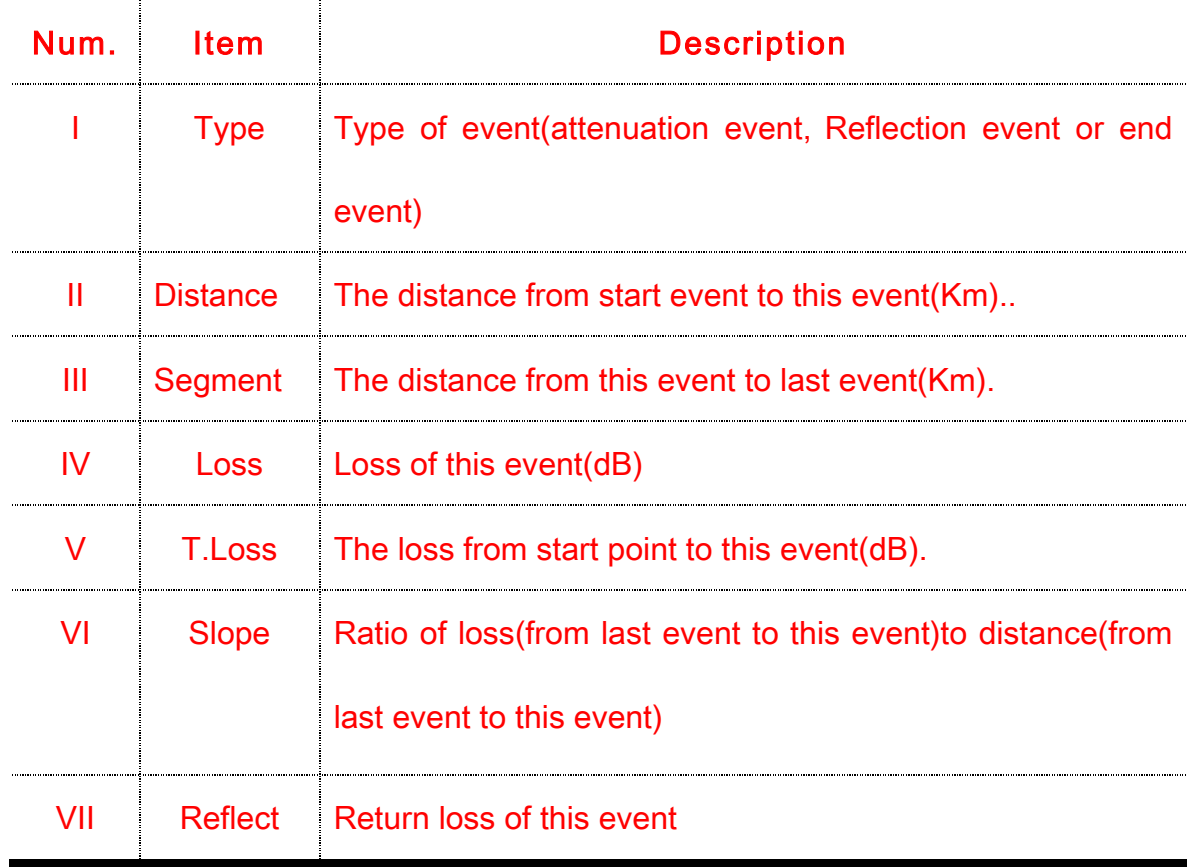

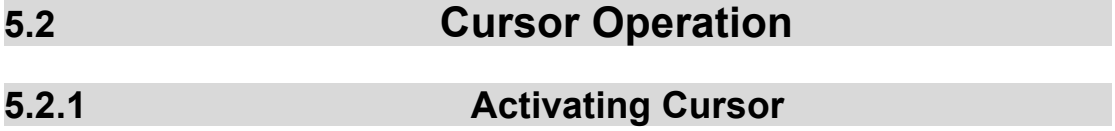

 In"Current Test" interface, press【**F1**】button,"cursor"tag turns yellow,means it has been activated.

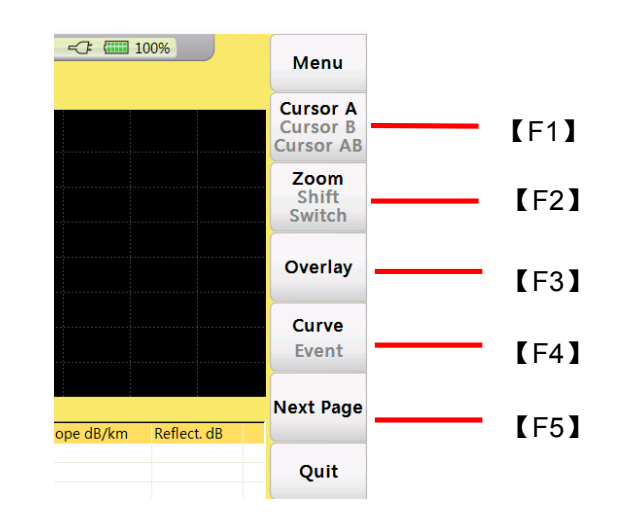

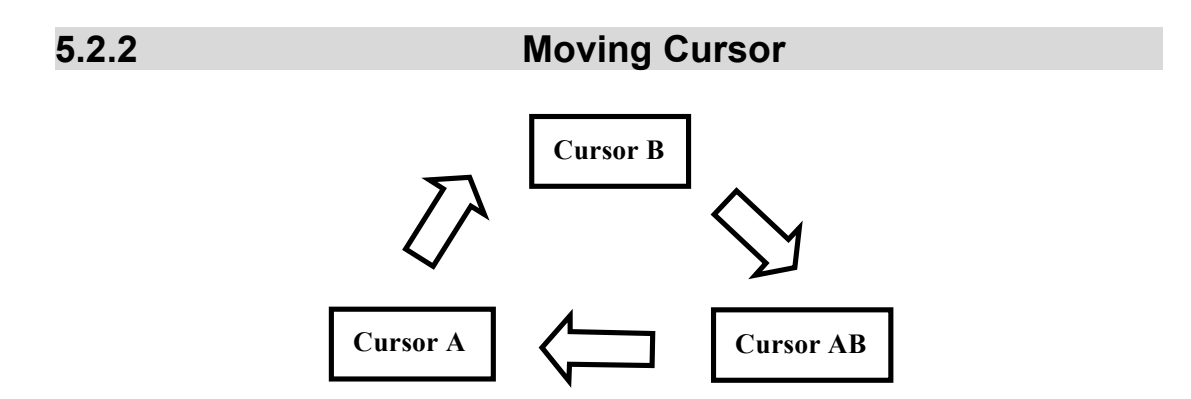

Sequence of cursor switching

Set proper cursor, press  $\blacksquare$   $\blacksquare$   $\blacksquare$  Dutton to move current cursor, long press to move cursor faster.

- **5.3 Curve Operation**
- **5.3.1 Horizontal Zoom**

In "Current Test"interface,

- 1. Press【**F2**】button to activate "Zoom"function.
- 2. Control  $\begin{bmatrix} 1 & 1 \end{bmatrix}$  button to zoom in or zoom out curve.
	- 【】:**Zoom in curve** 【】:**Zoom out curve**
- 3. Press【OK】button to reset curve

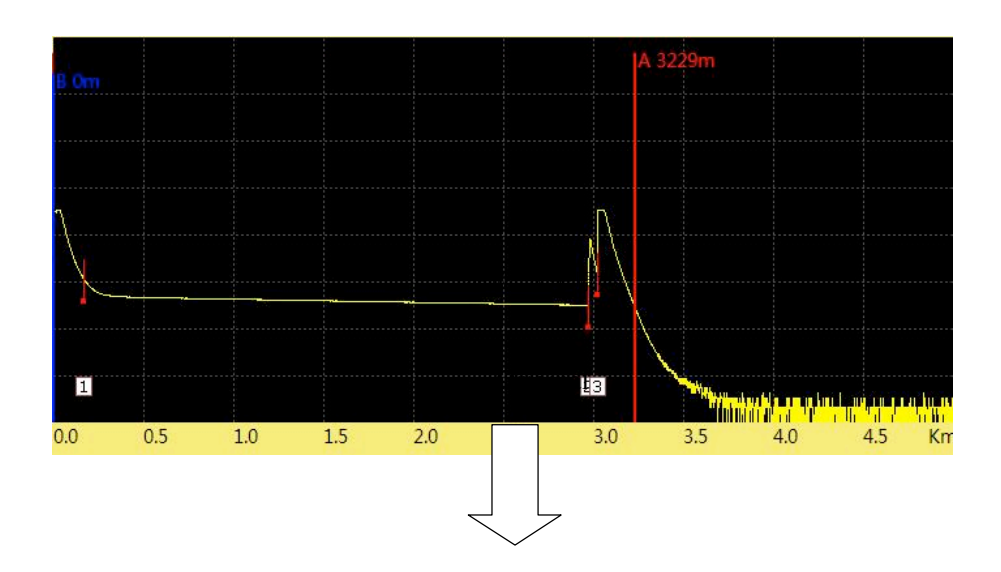

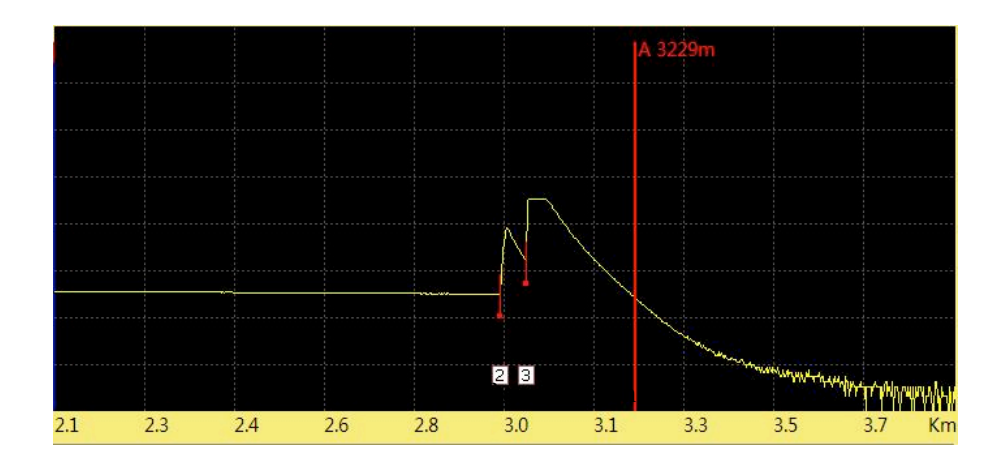

In "Current Test"interface, 1.Press 【F2】button, activate"Zoom"function. 2. Control  $\begin{bmatrix} 1 & 1 \end{bmatrix}$   $\begin{bmatrix} 1 & 1 \end{bmatrix}$  button to zoom in or zoom out curve. 【】:**zoom out** 【】:**zoom in**

2. Press **[OK]** button to reset curve.

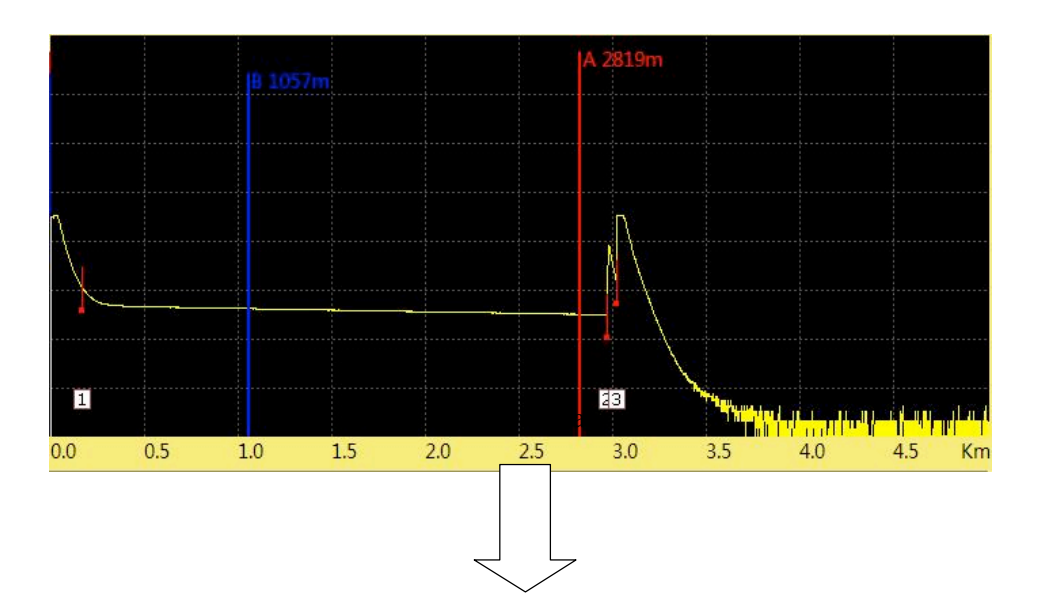

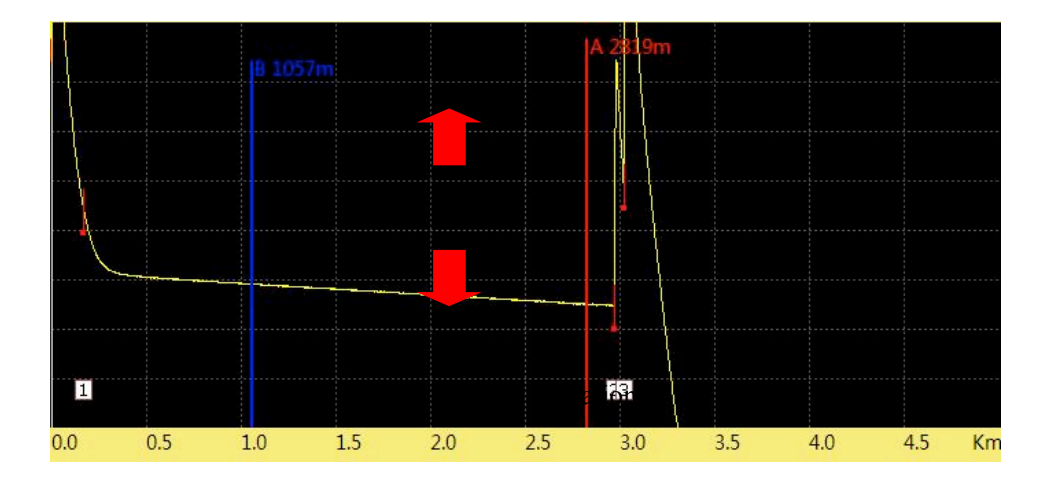

In "Current Test"interface,

1.press 【F3】button, activate"shift" function.

2. Control  $\begin{bmatrix} 1 & 1 \end{bmatrix}$   $\begin{bmatrix} 1 & 1 \end{bmatrix}$  button to move right or left.

【】:**move right** 【】:**move left** 

3. Press【OK】button to reset curve.

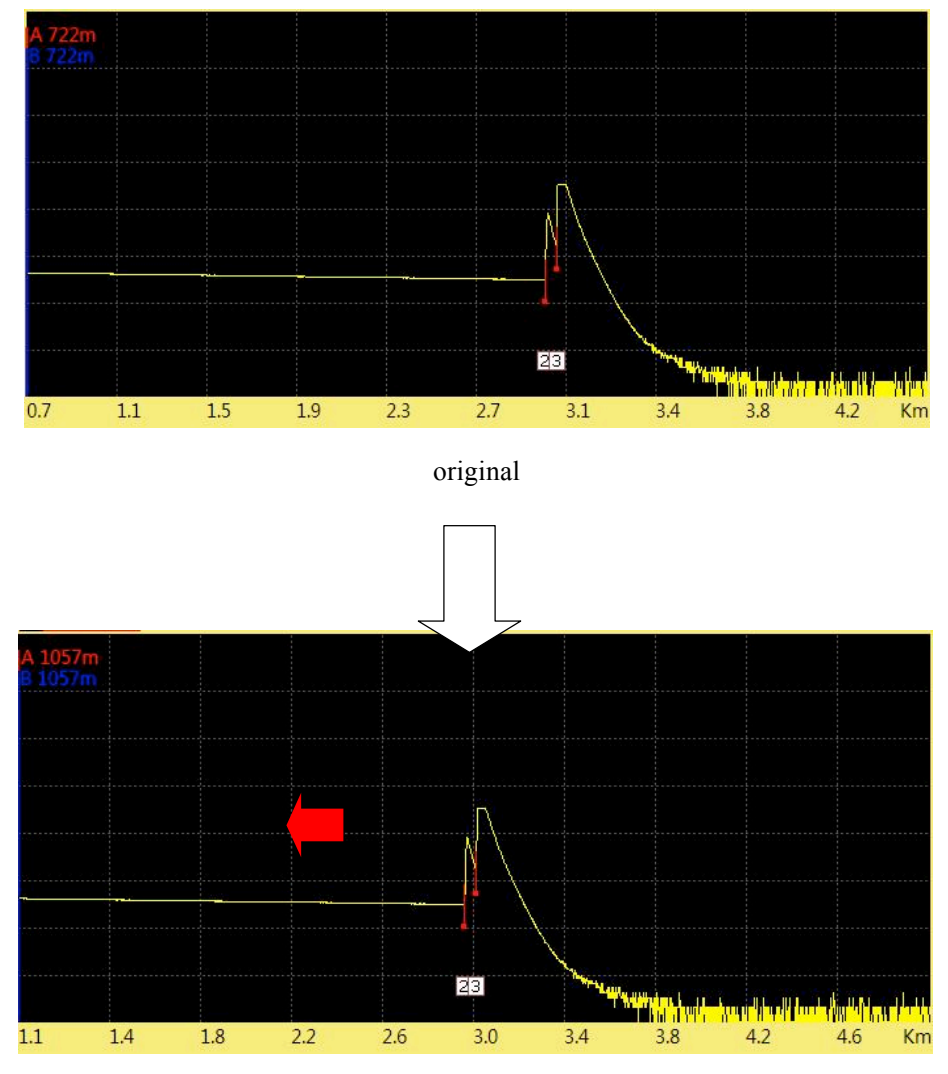

After operation

In "Current Test"interface,

- 1. Press【F3】to activate"shift"function.
- 2. Control  $[\Box] \bullet [\Box]$   $[\Box]$  button to move up or down.

## 【**▲**】**:move up**﹑【**▼**】**:move down**

3. Press【OK】button to reset curve.

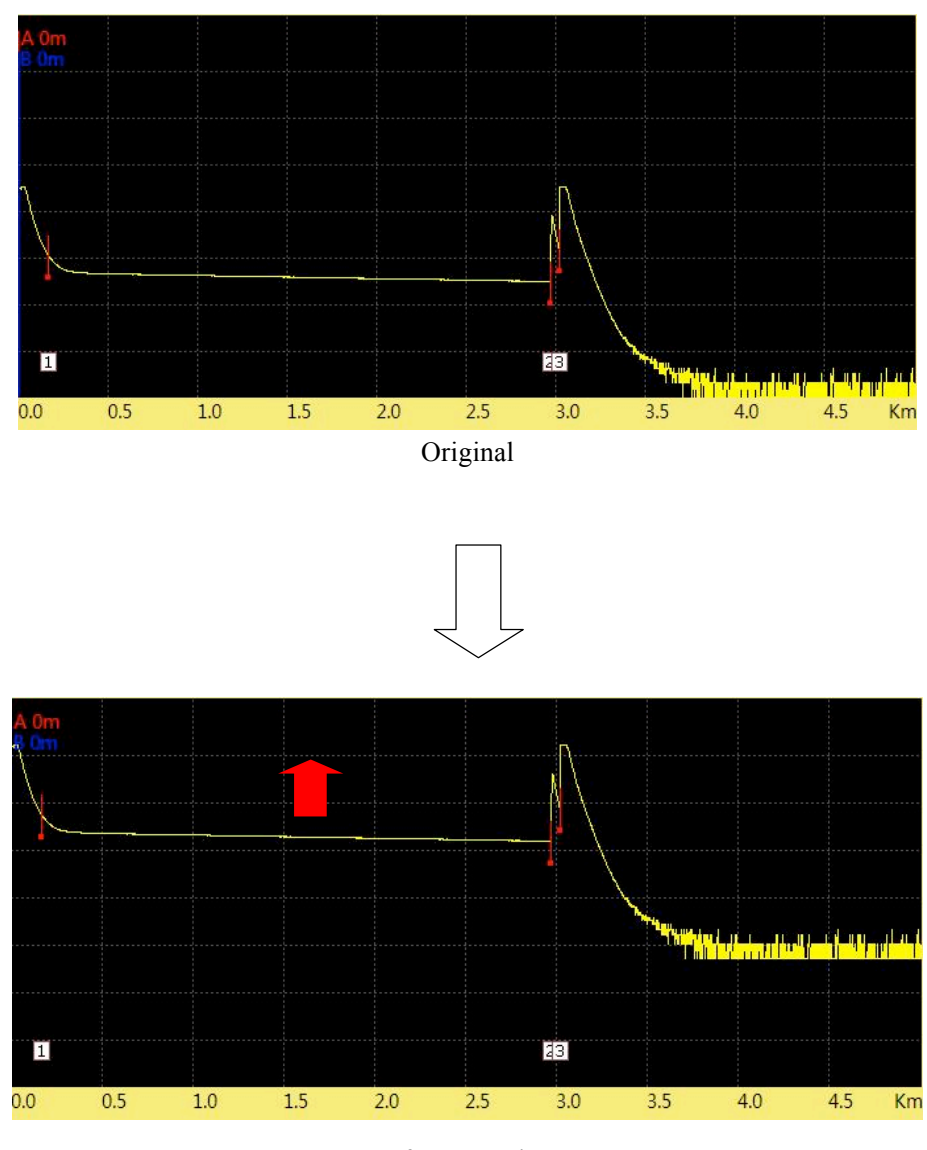

After operation

#### **5.4 Elaborating Event**

 This section we will introduce how to elaborate an event on curve,example as event 2 in below curve.

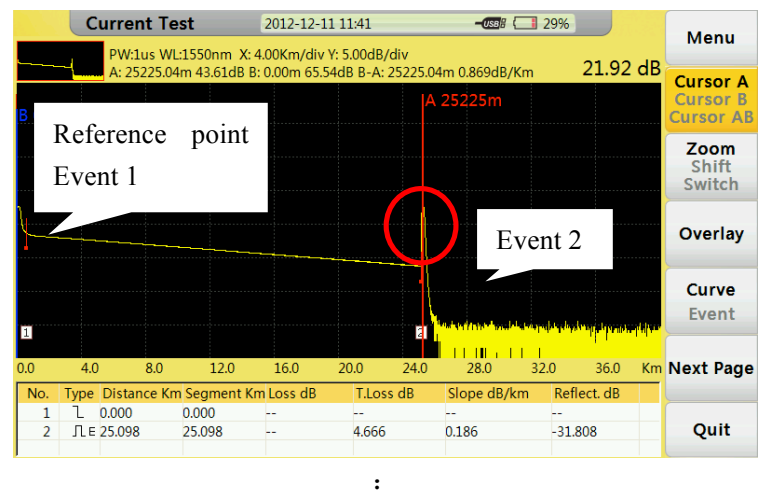

## Procedure :

- In "Current Test" interface,
- 1. Press【**F1**】button to activate cursor function.
- 2. control  $\begin{bmatrix} 1 \\ 1 \end{bmatrix}$   $\begin{bmatrix} 1 \\ 1 \end{bmatrix}$  to move cursor(A or B) left or right.
- 3. Move to event 2.
- 4. Press【**F2**】button to active Zoom function.
- 5. Control【】button to zoom out event(cursor as the center).
- 6. Press【**F3**】button to activate"shift" function.
- 7. Control  $\blacktriangle$   $\blacktriangleright$   $\blacktriangleright$   $\blacktri$

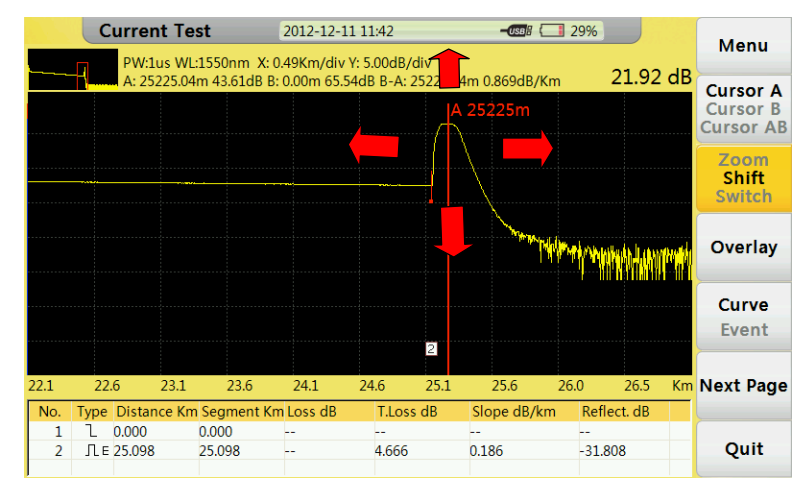

事件 4 放大后波形

## **5.5 Switching between Curves**

 This function could used to switch between several curves ,current curve displayed in yellow.

## Procedure:

In "Current Test" interface,

- 1. Press【F2】button ,active "switch"function.
- 2. Control  $[\triangle] \setminus [\triangledown]$  button to switch between curves.

【▲】:**switch to above curve** 【▼】:**switch to below curve**

3. Press **[OK]** button to reset all curves.

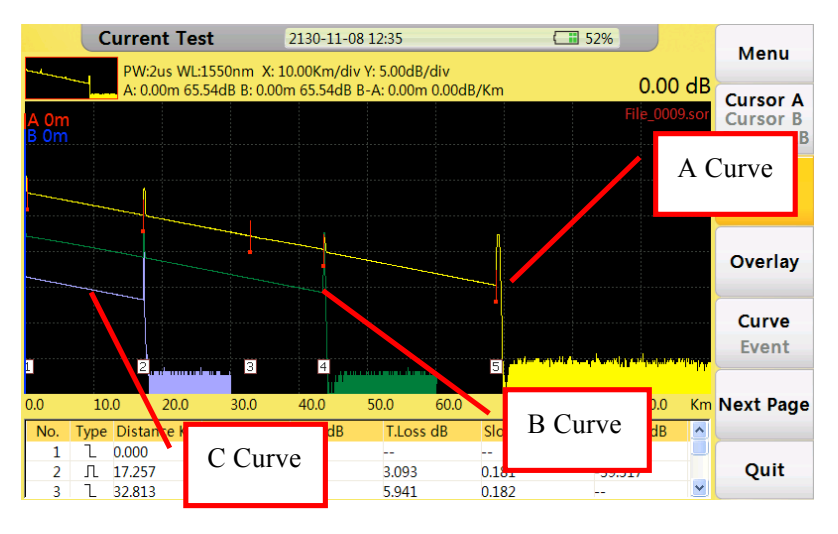

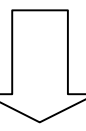

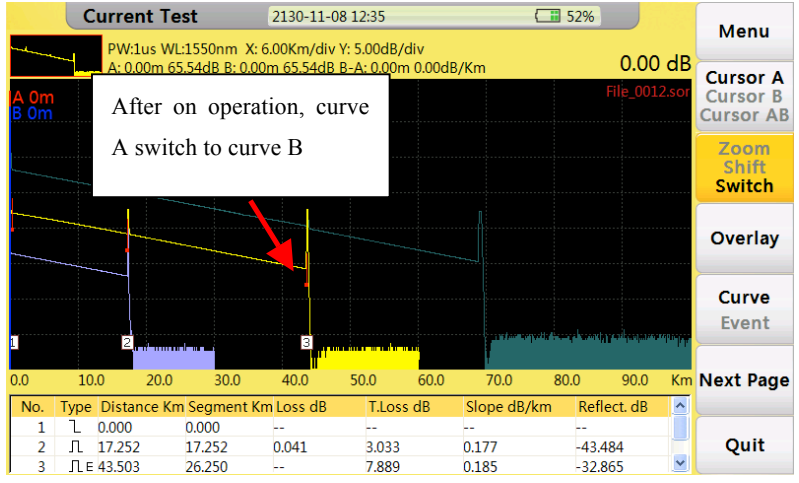

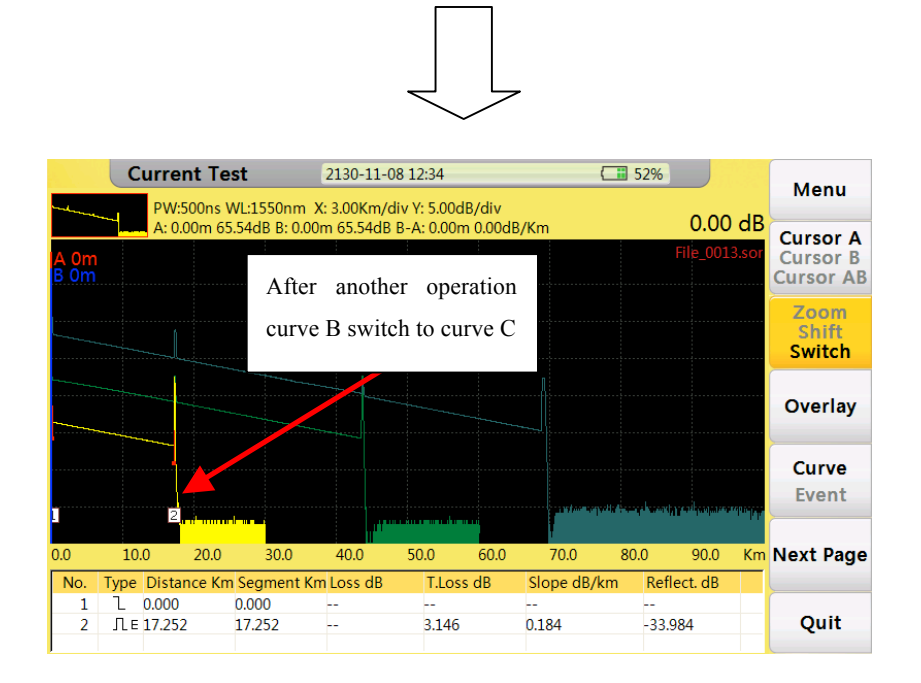

## **Caution**

 Display maximum 8 curves at one time, if load more than 8 curves, last curve will recover the former one,please refer 6.2 "Load Curve" for learning how to load curve(s).

#### **5.5.1 Removing Curve(s)**

User could remove one or several curves.

#### **Press** 【**F3**】 **"Overlay"tag menu:**

- Ø **Remove Current Trace Remove the Curve which has been selected.**
- Ø **Remove Other Trace Remove the Curve(s) which has not been selected.**
- Ø **Remove All Remove all the Curves.**

1

 $\overline{2}$ 

 $\frac{4}{5}$ 

In current Test interface,

1. Press【**F1**】button to activate tag,move cursor to the target event.

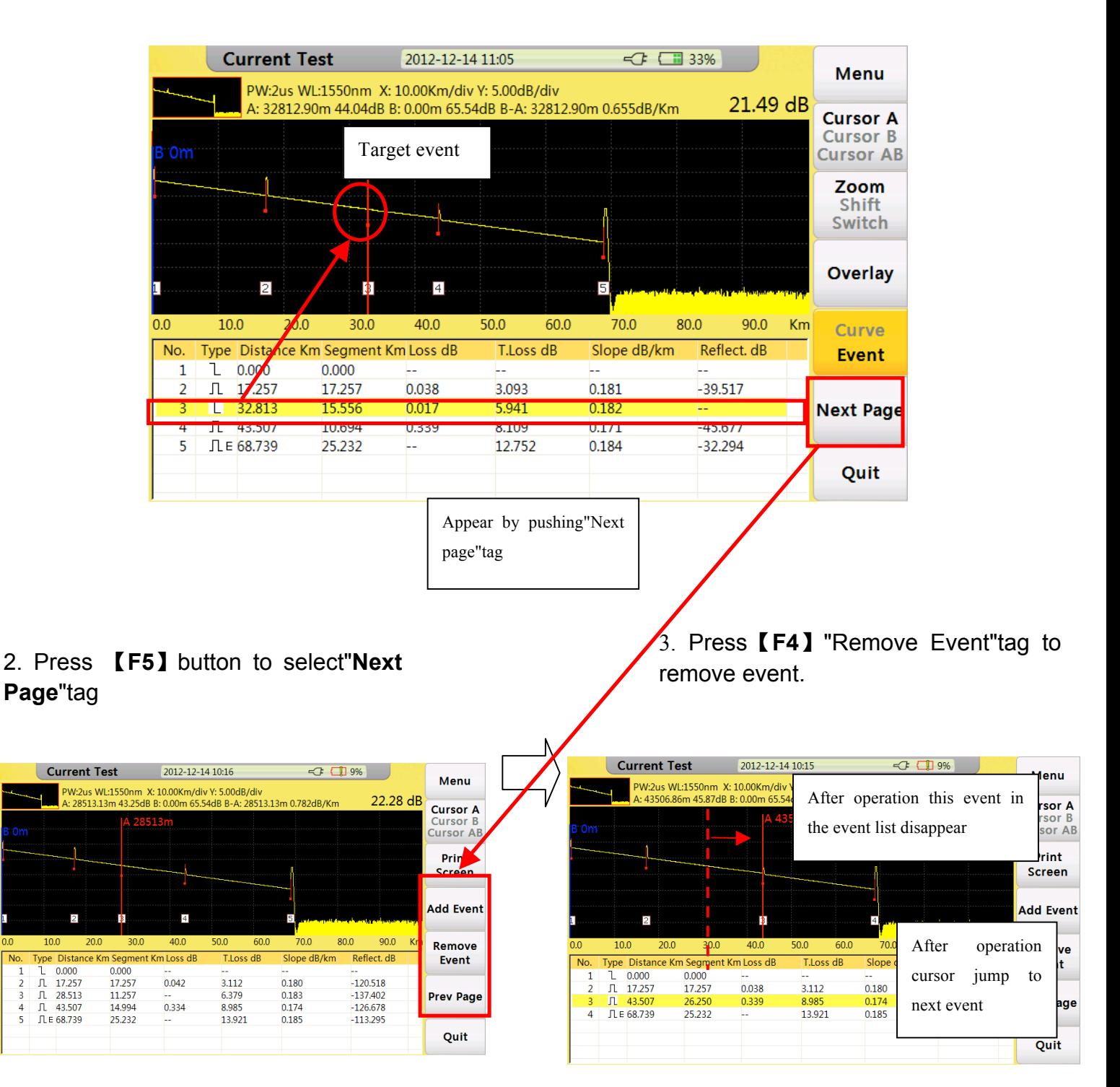

**5.7 Adding an Event** 

## Procedures:

In current Test interface,

1.Press【**F1**】 to activate cursor function move to target event.

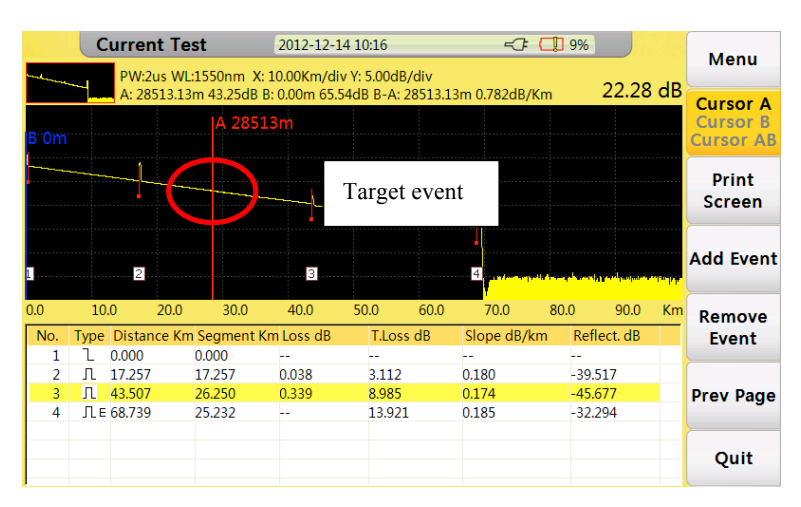

 2.Press【**F5**】button to select"Next Page"tag( Please refer last section5.6 "R**emove an Event**").

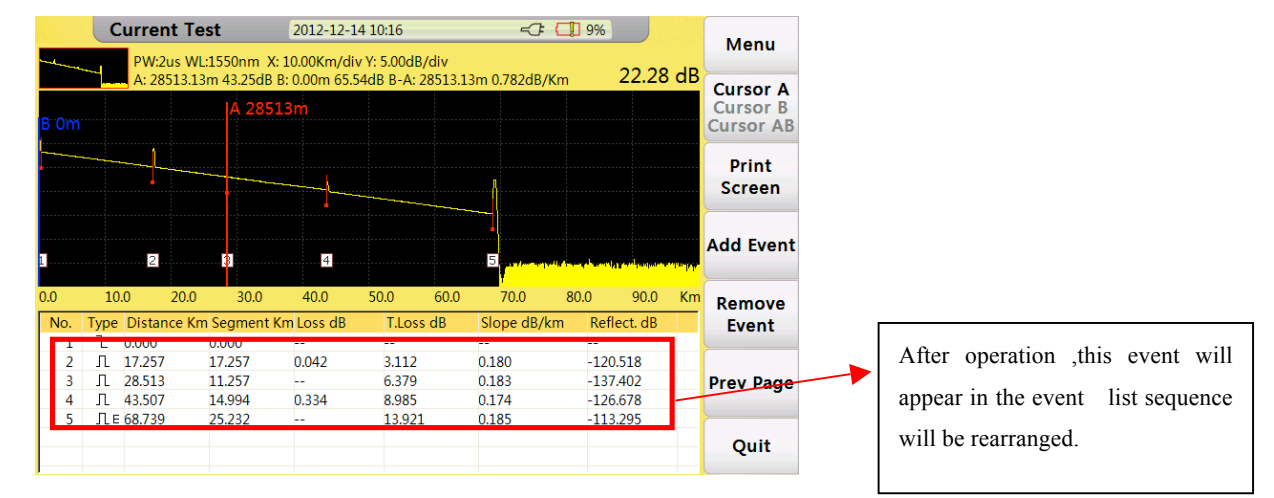

3. Press【**F3**】 to add event.

## **Caution**

Event addition may not operate successfully for too close to another event,user could move cursor a bit away from near event and have another try.

In "Current Test" interface Save the current curve ,press 【**FILE**】button on the board ,open "File Operation"interface,showed as follow:

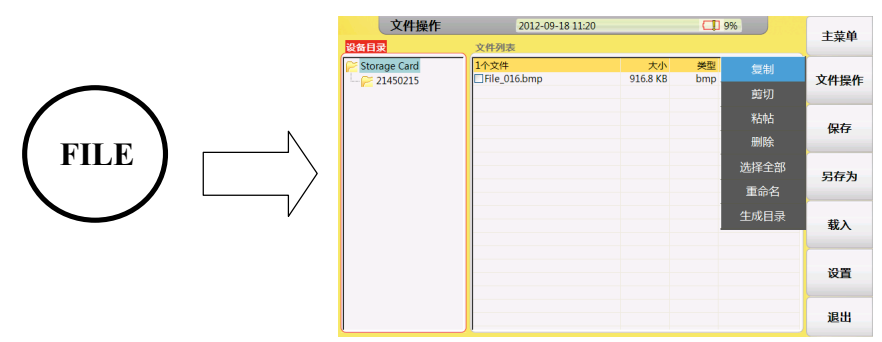

"File Operation" interface

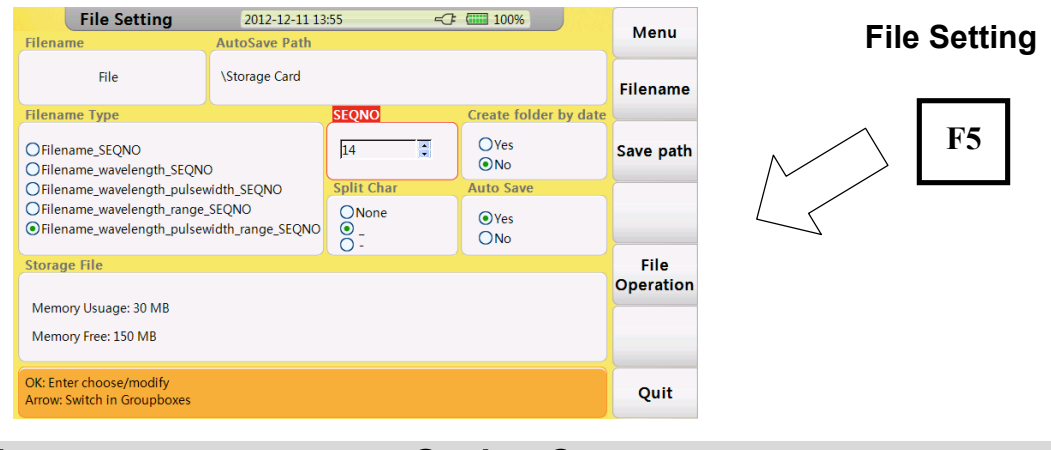

**6.1 Saving Curve** 

#### **Procedure:**

In"Device Directory"window,

**1.** press 【▲】﹑【▼】 to choose file and subfile then press【OK】.

**2.** Press 【F5】button to enter "File Operation"interface ,user can change way

of saving,decide way of naming and check memory state.

**3.** Press 【F2】"Save" tag to save current curve as default name(set in "Filename Type"under "File Setting"interface).

**4.** If user want to change a name before saving , press【F3】"Save As"tag to input your ideal name(refer section7.0"Entering Characters" to learn how to input characters) and confirm by 【OK】button.

## **6.2 Loading Curve(s)**

### **Procedure:**

In"Device Directory"window,

1.Press 【▲】﹑【▼】to choose relative file and subfile press 【OK】.

2. Press  $\blacksquare$  **J** switch to "File list" window.

3.Control【▲】﹑【▼】 button to to select relevant file curve file(s),press 【OK】 button to select the relevant file(s).

4.Press【F4】"Load" tag to load curve(s).

### **6.3 Deleting Curve(s)**

### **Procedure:**

In "File Operation"interface,

**1.**Select the curve file(s) which you want to remove.

2.press 【**F1**】"file operation" select "delete"sub menu to delete curve file(s).

**6.4 Copying/Moving Curve(s)** 

### **Procedure:**

In "File Operation"interface,

1.Select the curve file which you want to remove.

2.Press【F1】 "File operation" select "Cut" or "Copy".to move or copy curve file(s).

3.Choose the target folder, press 【F1】"File Operation".

4.Select "Paste"tag to finish this operation.

## **6.5 File Setting**

| <b>File Setting</b>                                                                                                    | 2012-12-11 13:55     |                                                  |  | $  \frac{100\%}{100\%}$ |                  |
|----------------------------------------------------------------------------------------------------|----------------------|--------------------------------------------------|--|-------------------------|------------------|
| <b>Filename</b>                                                                                                    | <b>AutoSave Path</b> |                                                  |  |                         | Menu             |
| File                                                                                                    | <b>Storage Card</b>  |                                                  |  |                         | <b>Filename</b>  |
| <b>Filename Type</b>                                                                                                    |                      | <b>SEQNO</b>                                     |  | Create folder by date   |                  |
| OFilename_SEQNO<br>OFilename_wavelength_SEQNO<br>O Filename_wavelength_pulsewidth_SEQNO<br>○Filename_wavelength_range_SEQNO<br>O Filename_wavelength_pulsewidth_range_SEQNO |                      | 14                                               |  | OYes<br>$\odot$ No      | Save path        |
|                                                                                                    |                      | <b>Split Char</b>                                |  | <b>Auto Save</b>        |                  |
|                                                                                                    |                      | $\bigcirc$ None<br>$\odot$ .<br>$\overline{O}$ - |  | $\odot$ Yes<br>ONo      |                  |
| <b>Storage File</b>                                                                                                    |                      |                                                  |  |                         | File             |
| Memory Usuage: 30 MB<br>Memory Free: 150 MB                                                                                                    |                      |                                                  |  |                         | <b>Operation</b> |
| OK: Enter choose/modify<br>Arrow: Switch in Groupboxes                                                                                                    |                      |                                                  |  |                         | Quit             |

"File Setting " interface

## **Tags**:

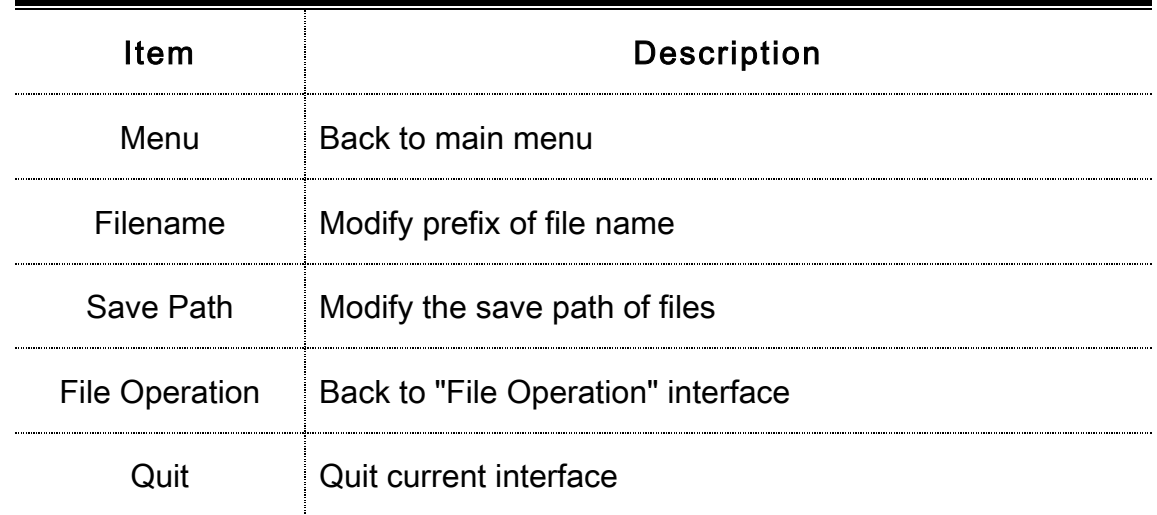

#### **Items**:

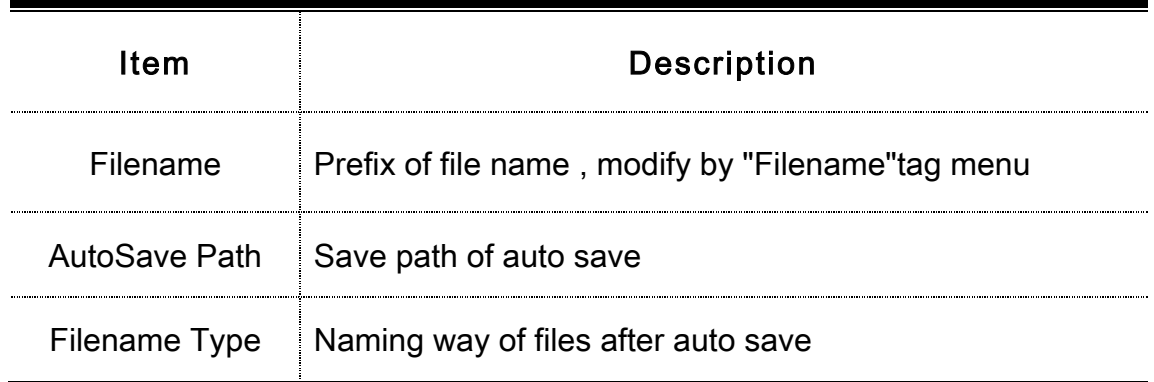

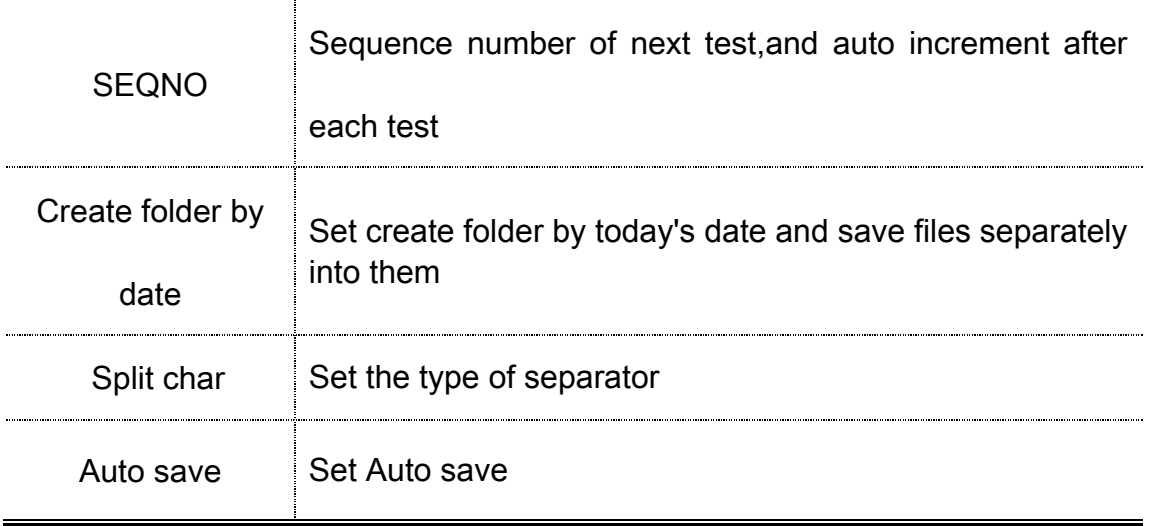

**6.6 Print Screen** 

AD5000 could capture current screen and save as ".BMP"format file.

## Procedure:

- 1. Press "Next page"tag ,under test interface.
- 2. Press【**F2**】button to capture.

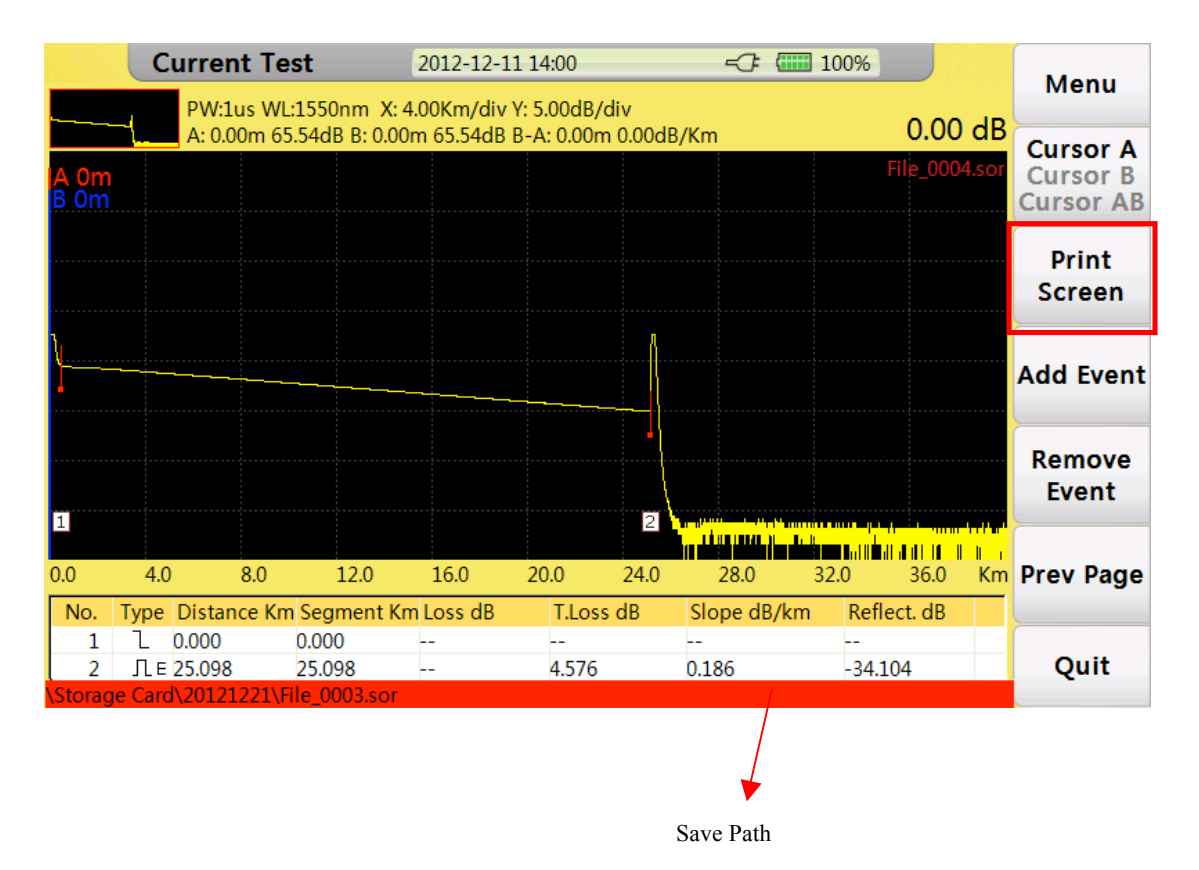

User could check captured screen in "File Operation"by pushing【**FILE**】button.

## **Caution**

User could change save path under "File Setting"(refer section 6.5).

# **7.0 Entering Characters**

You can enter file names and comments from the character input screen

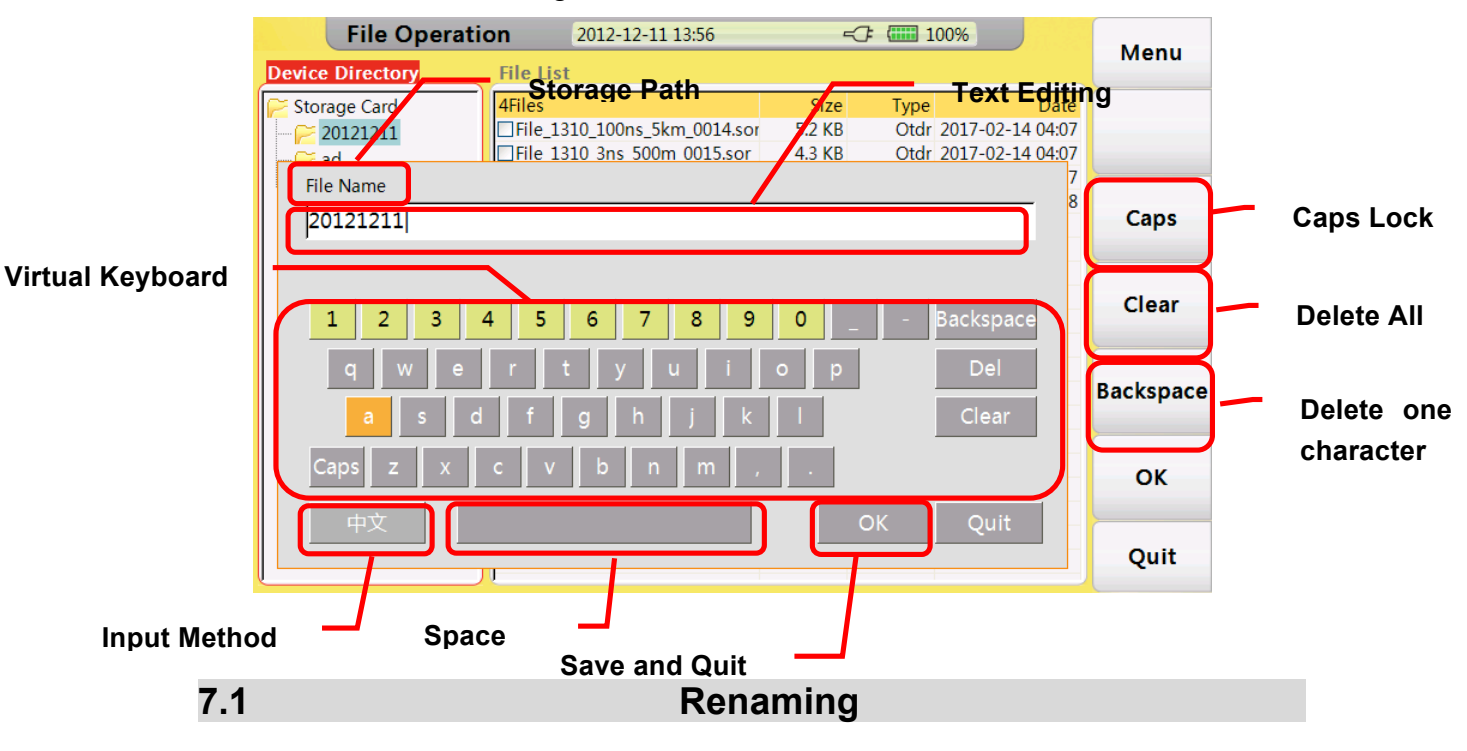

shown below when saving the measured waveforms.

Next guide will teach you how to change the name of file:

## Procedure:

- In "File Operation" interface
- 1. Select your target file
- 2. Press【**F1**】"File Operation",select "Rename"
- 3. Input name 4.confirm by "OK"

## **7.2 Creating Directory**

Before create a folder system will inquire you to input a name:

## Procedure:

In "File Operation" interface

- 4. Select your target folder or root directory
- 5. Press【**F1**】"File Operation",select "Create Directory"
- 6. Input name and confirm by "OK" on visual keyboard

# **8.0 VFL(Visual Fault Locator) Module**

 AD5000 equipped with VFL module(650nm) to simply detect broken point of optical network

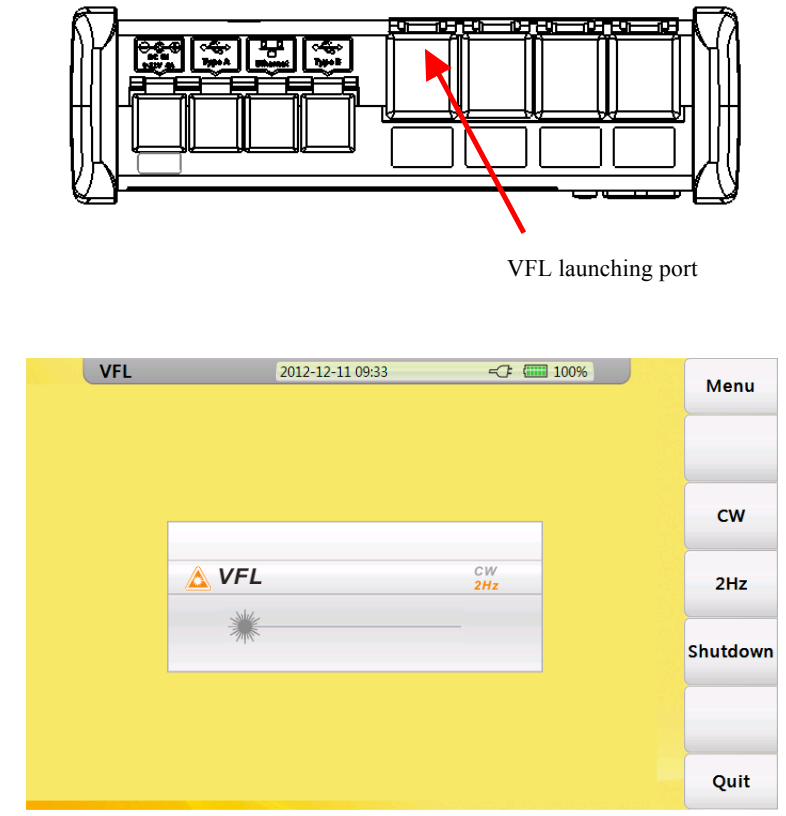

VFL interface

VFL module has two modes:

#### **CW**

Launching continuous wave (650nm)

### **2Hz**

Launching 2Hz modulated wave (650nm)

Press "Quit" to quit VFL interface

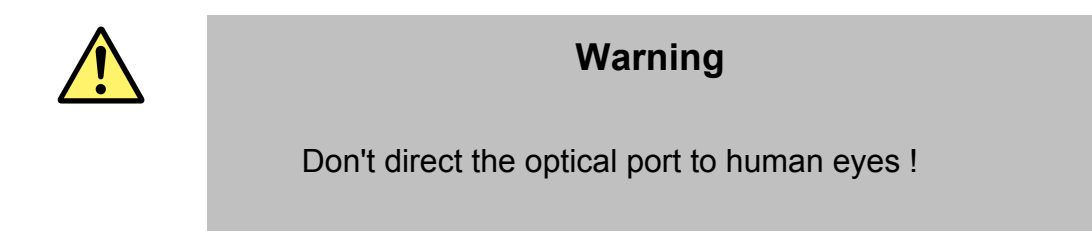

**9.0 Optical Power Meter Module**(**Optional**) **10.0 1310nm/1550nm Laser Source Module**(**Optional**) **11.0 1625 nm OTDR2 Module**(**Optional**)

# **12.0 Software Update**

AD5000 could proceed update by one U disk(with patch storage in root directory).

## Procedure:

1.Download patch from PC and storage into U disk(※**must storage in** 

## **root directory**).

2. Insert U disk into USB port.

3.Turn on AD5000, press【**F5**】to enter system setting,press【**F2**】 to

proceed upgrades.

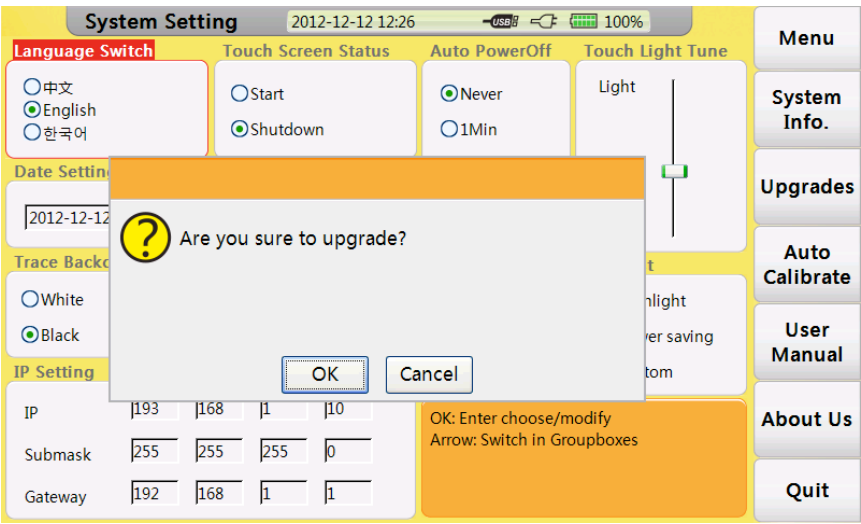

Upgrades interface1

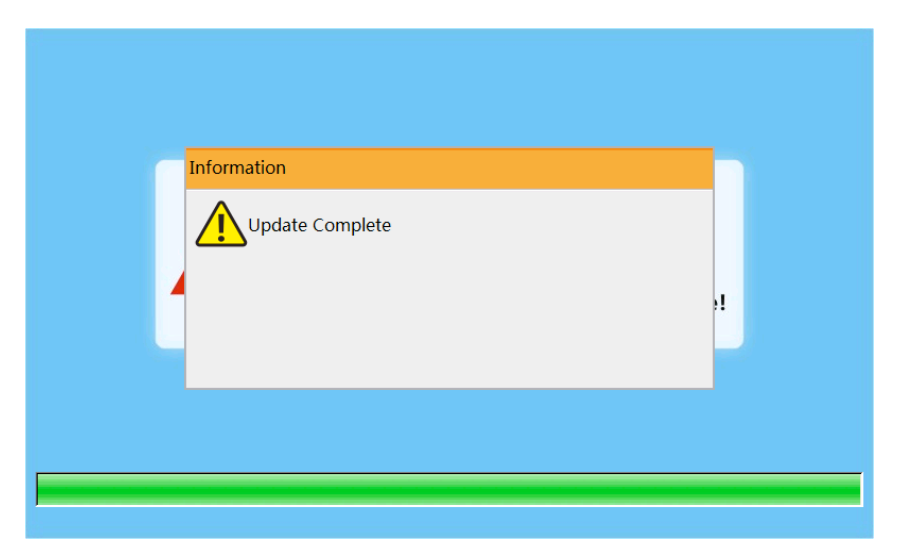

Upgrades interface2

## **13.0 Background Information on Measurements**

## **13.1 Viewing the Optical Pulse Measurement Waveform**

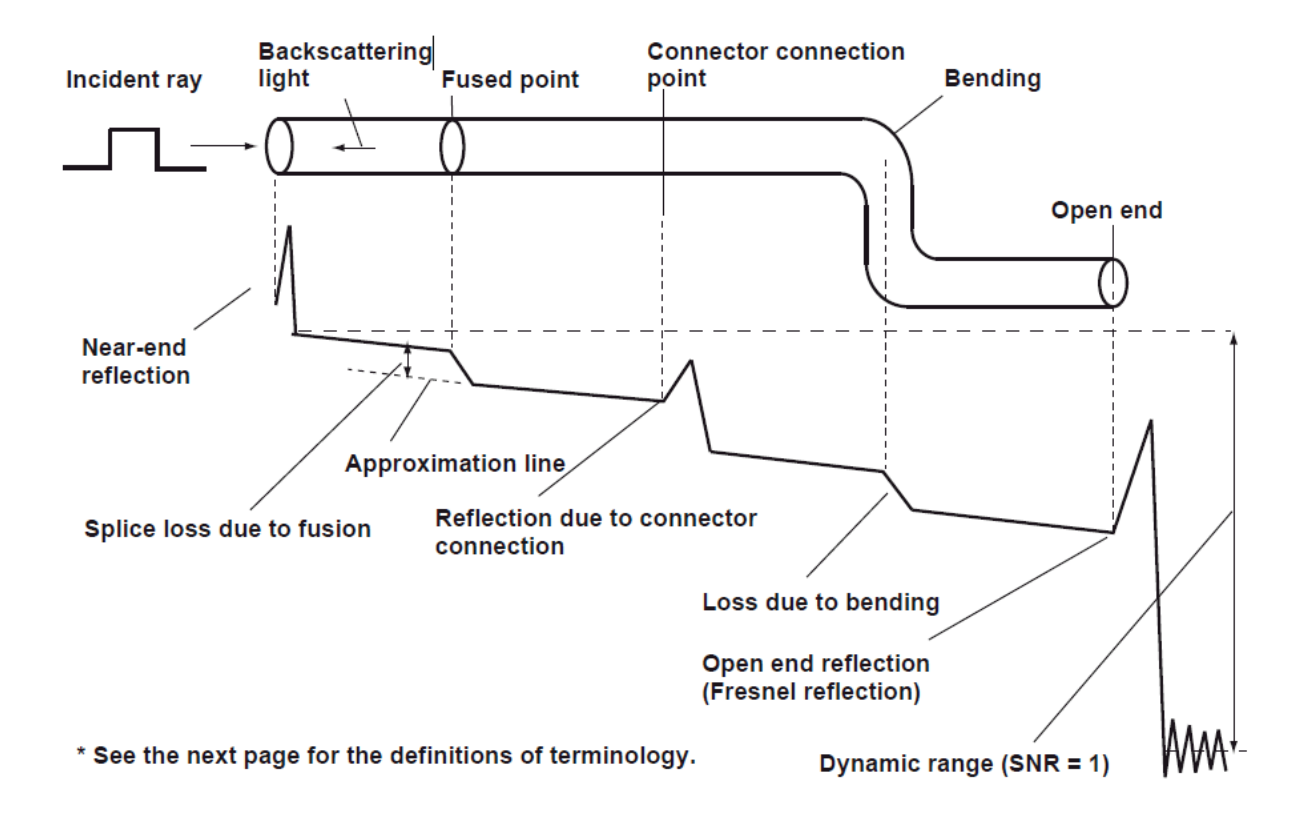

## **13.2 Terminology**

#### **Near-end reflection**

A reflection occurs in the gap between the AQ7270 and the connector for the optical fiber cable. Losses and reflections of the connection points cannot be detected in the section in which this reflection is detected. This section is called a dead zone.

#### **Backs cattering light**

When light propagates through the optical fiber cable, a phenomenon called Rayleigh Scattering occurs due to the nonuniformity of the density or constituents of materials smaller than the wavelength unit. The scattered light that is transmitted opposite to the direction of propagation is called backscattering light.

#### **Splice loss due to fusion**

A splice loss occurs at the fused section mainly due to axis offset and angle offset.

#### **Reflection due to connector connection**

Unlike the fused section, a slight gap occurs in the connection section of connectors. Because the group refraction index changes in this gap, a reflection occurs causing a loss.

#### **Fresnel reflection at the far end of the optical fiber cable**

Fresnel reflection occurs at the location where the optical fiber cable is broken or a location where the group refraction index changes such as the far end of the cable (glass and air) when light enters the cable. If the end face of the optical fiber cable is vertical, approximately 3.4 % (–14.7 dB) of the incident light power is reflected.

#### **Dynamic range**

Dynamic range refers to the difference between the backscattering light level at the near end and the noise (RMS = 1).

#### **Dead zone**

The locations where measurements cannot be made due to the effects of Fresnel reflection, connection point of connectors, etc.

# **14.0 Maintenance**

### **14.1 Notice**

AD5000 OTDR Use rechargeable Li-ion battery.

### Pay attention to the following :

- **EXECTED A** Keep OTDR dry and clean store at room temperature(15℃~30℃).
- $\triangleright$  Charge it monthly if you don't use it for a long time(more than one month ).
- $\triangleright$  keep Optical port clean by alcohol soaked cotton and recover dust cap after use..
- $\triangleright$  Clean optical port and connector at fixed period.

#### Follow the principles below before cleaning:

- $\triangleright$  Shut off before cleaning.
- $\triangleright$  Any operations contrary to the instructions may result in dangerous laser injuries.
- $\triangleright$  Disable laser launching before cleaning.
- $\triangleright$  When the instrument is in operation, please always avoid looking directly into optic output. Although laser radiation is invisible, it may do serious injury to eyesight,
- $\triangleright$  Be cautious of electric shock and make sure AC power is disconnected from the instrument before cleaning. Always use dry or moist soft cloth to clean the outside of the instrument, and never touch inside.
- $\triangleright$  Don't proceed any modification on OTDR.
- $\triangleright$  For maintenance, please always operated by qualified worker.

### **14.2 Cleaning Tools**

- 1. Optic fiber cleaner (for cleaning of optic connectors)
- 2. Optic fiber cleaning rod (for cleaning of optic outputs)
- 3. Optic fiber cleaning tissue (for cleaning optic interfaces)
- 4. Isopropyl alcohol
- 5. Cotton ball
- 6. Paper tissue
- 7. Cleaning brush
- 8. Compressed

## **14.3 Cleaning of Optical Port**

## Procedure:

- 1. Screw down the cap
- 2. Pull out ceramic core by fingers
- 3. Clean port carefully
- 4. Recover ceramic core
- 5. Screw on the cap

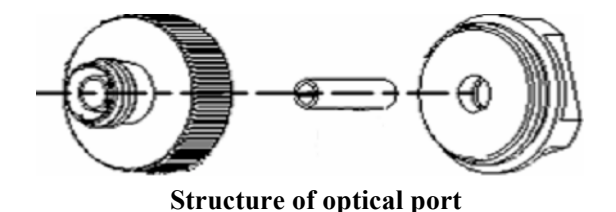

## **Caution**

 Be careful, don't use tools like plier, it may cause permanent damage to optical port

## **14.4 Calibration**

We suggest to calibrate AD5000 OTDR twice a year,for more information please contact us(check section 18.4 "Customer Service and Support" to find our contact information ).
# **15.0 Diagnosis Center**

# **15.1 FAQ**

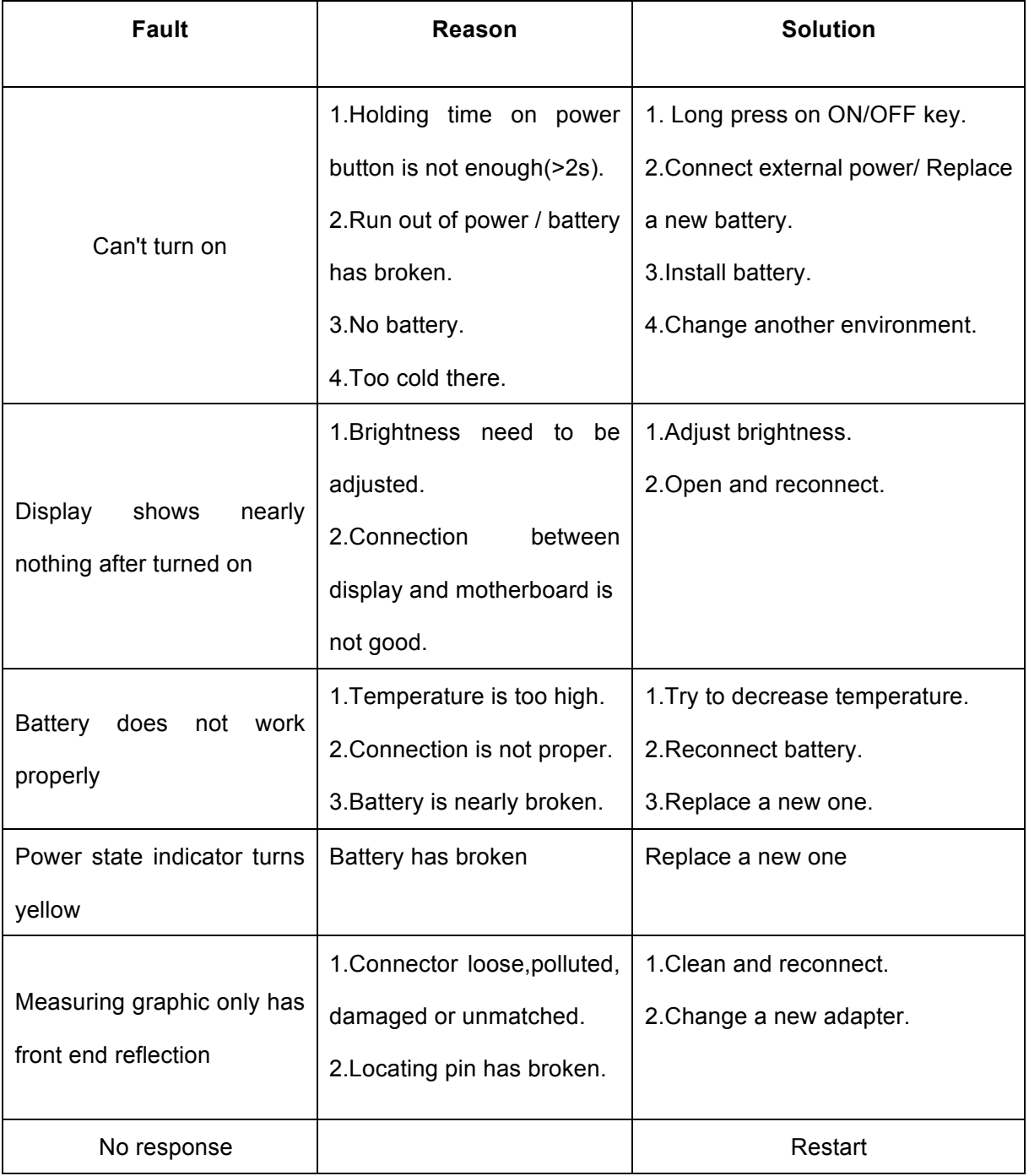

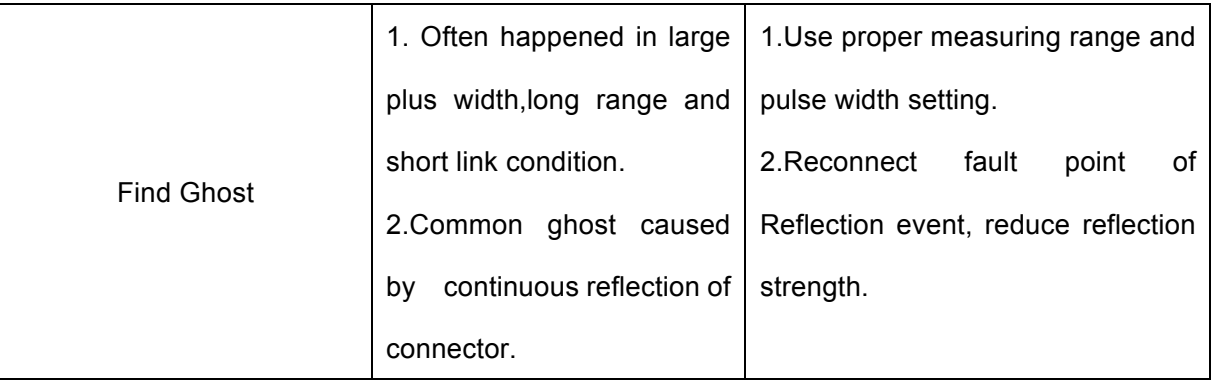

# **15.2 Help Information**

AD5000 has an build-in manual with essential information

### Procedure:

Turn on OTDR

1.Press【F5】enter system setting, press【F4】to read manual

Control 【▲】【▼】button to flip over

2.Press 【Esc】 to quit

# **16.0 Specification**

#### **16.1 Physical Parameter**

Working / Storage temperature: -10~+50°C / -20~+75°C

Humidity:<90%

Dimension:253X168X73.6mm

Weight: 1.5kg (with battery)

Battery: 7.4V/4.4Ah lithium battery

Battery working temperature: -10~+50°C

Battery storage temperature: -20~+70°C

Working hours: 6hours (Condition: Full power, 70% brightness, realtime mode)

Battery life time: >500times

Power: DC9~12V 4A

Charging time:4-5hours

Shock resistance: Bear 1.2m free fall

#### **16.2 Test Index**

Dynamic range:40dB/38dB(1310nm/1550nm), 38 dB 1625 filtered Working wavelength:1310nm/1550nm/1625 nm Event blind zone:  $< 1$  m Attenuation blind zone:<4m ( <5m 1625 nm) Test mode: Auto mode and Manual mode Pulse width:3ns、5ns、10ns、20ns、50ns、100ns、200ns、500ns、1us、 2us、5us、10us Test range:100m(blind zone test)、500m、2km、5km、10km、20km、40km、 80km、120km、160km Sample point: 128000 Resolution:>25cm Precision:  $\pm$  (1+sampling resolution+distance\*0.003%) Loss resolution: 0.001dB

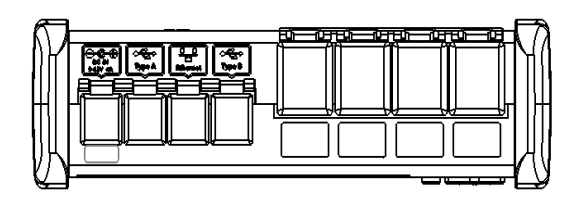

 **Top view**

#### **Units: mm**

**Except where noted** , **tolerance default as:±3% (if size<10mm**,**tolerance:±0.3mm**)

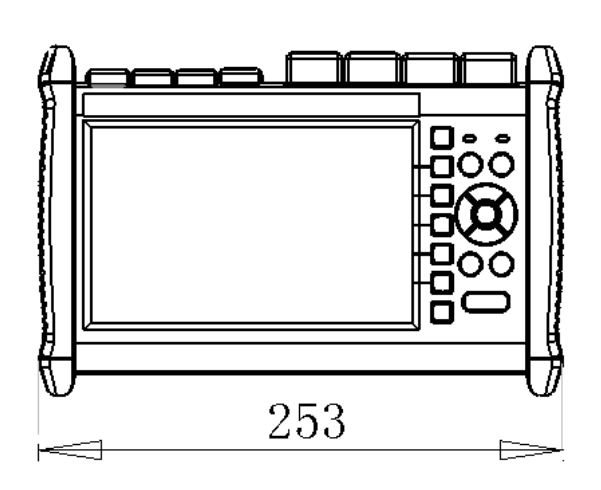

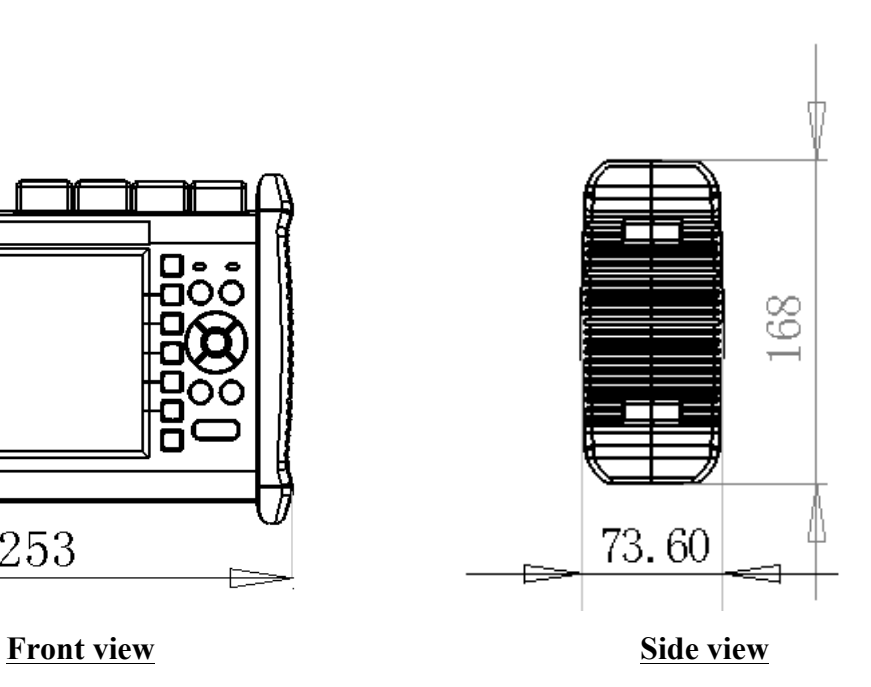

# **17.0 Warranty**

### **17.1 Terms of Warranty**

 All AD INSTRUMENTS products are warranted against defective material and workmanship for a period of time from the date of shipment to the original customer. Any product found to be defective within the warranty period would be repaired or replaced by AD INSTRUMENTS free of charge. In no case will AD INSTRUMENTS liabilities exceed the original purchase price of the product.

### **17.2 Exclusions**

 The warranty on your equipment shall not apply to defects resulting from the following:

 $\triangleright$  Unauthorized repair or modification

 $\triangleright$  Misuse, negligence, or accident

AD INSTRUMENTS reserves the right to make changes to any of its products at any time

without having to replace or change previously purchased units.

#### **17.3 Transportation**

 To return instrument for reasons of yearly calibration or other, please contact us. to obtain additional information and RMA#code(Return Materials Authorization number). And describe briefly reasons for the return of the equipment, to allow us offer you more efficient service.

To return the instrument in the case of repair, calibration or other maintenance, please note the following:

- $\triangleright$  Pack the instrument with soft cushion like Polyethylene, so as to protect the shell of the instrument.
- $\triangleright$  Please use the original hard packing box. If use other packing material, please ensure at least 3 cm soft material cover around the instrument.
- $\triangleright$  Be sure to correctly fill out and return the warranty registration card, which should including following information: company name, postal address, contact, phone number, email address and problem description.
- $\triangleright$  Seal the packing box with exclusive tape.
- $\triangleright$  Ship to your representative or the agent of the Company in a reliable way.

## **17.4 Customer Service and Support**

#### **ADVANCED DIGITAL INSTRUMENTS SL**

Address: Cardeña 9, Local 2 28053 Madrid, Spain Tele: +34 916613037 Fax: +34 916614917 Email: info@adinstruments.es Web: www.adinstruments.es

------------------------------------------------------END LINE--------------------------------------------------